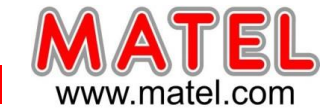

# *INTERFACE réf : MLPB512*

#### **PRESENTATION**

Permet de piloter tous les projecteurs architecturaux et contrôleurs comprenant une entrée de contrôle DMX.

Cette interface, une fois le programme chargé à partir du logiciel, est parfaitement autonome. Des touches permettent de sélectionner les différentes scènes.

Un afficheur à 2 digits indique le N° de scène.

Compatible PC – Windows XP, Vista, 7, 8, 10 Compatible MAC OS X

Dimension : 116 x 114 x 40 mm

L'interface est livrée avec :

- un câble USB.
- un CD d'installation du logiciel de pilotage.
- Une alimentation auxiliaire.
- Une télécommande infrarouge.
- Récepteur infrarouge.

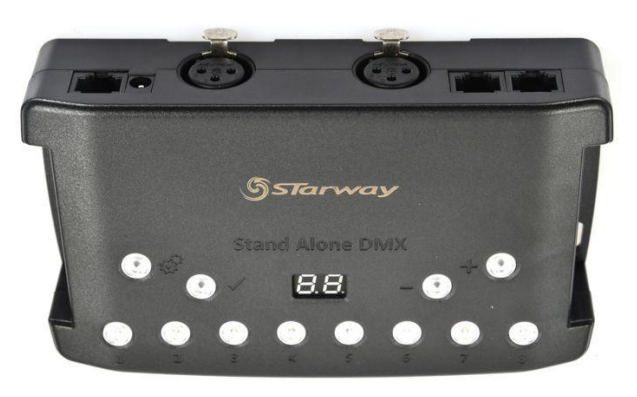

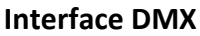

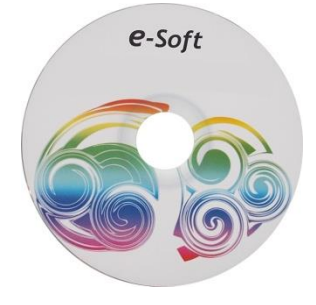

**Logiciel inclus**

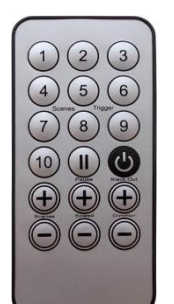

**Télécommande Récepteur IR**

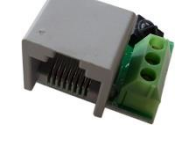

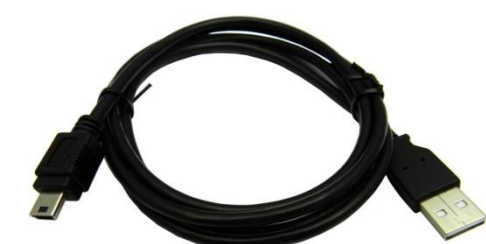

**Câble USB Alimentation**

- Un logiciel de pilotage.

**Le CD comprend :**

- Aide au format pdf avec le logiciel.
- Ce produit peut être alimenté par le port USB ou par une alimentation séparée.
- Le câble DMX (XLR/XLR) n'est pas fourni avec ce produit.

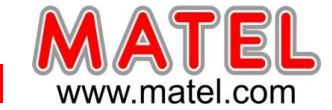

# **SPECIFICATIONS TECHNIQUES**

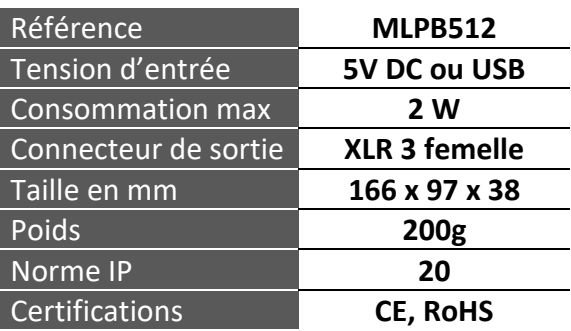

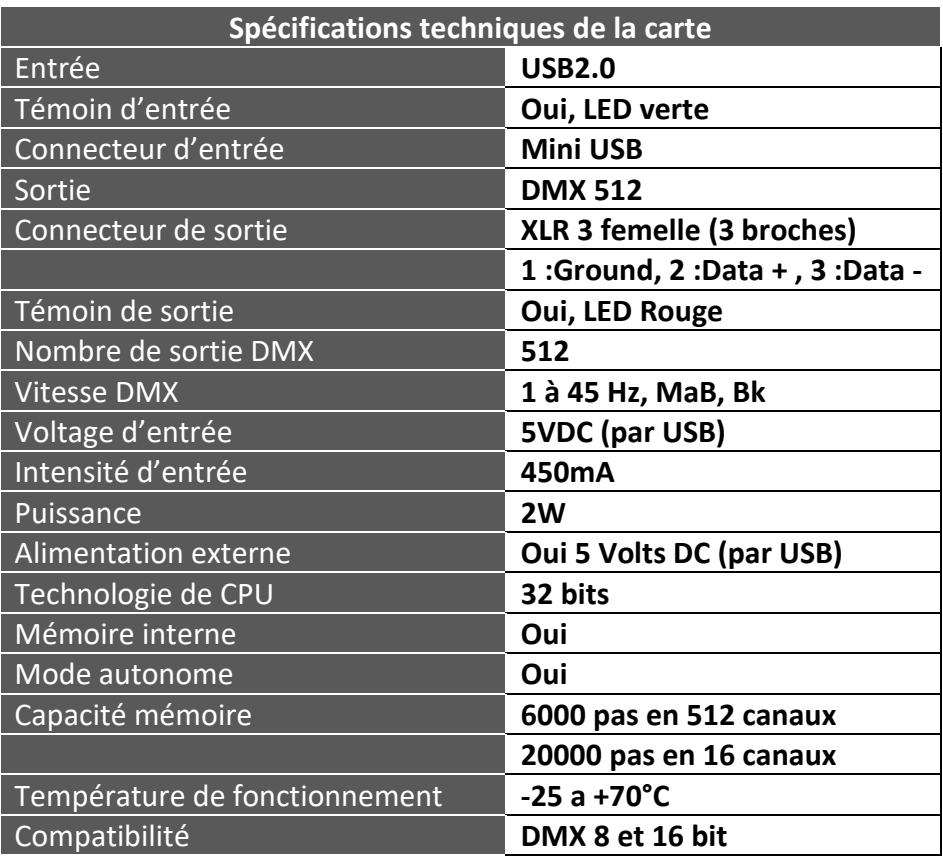

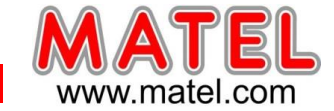

# *INTERFACE réf : MLPB256*

### **PRESENTATION**

Permet de piloter tous les projecteurs architecturaux et contrôleurs comprenant une entrée de contrôle DMX.

Cette interface, une fois le programme chargé à partir du logiciel, est parfaitement autonome. Compatible PC – Windows XP, Vista, 7, 8, 10

Compatible MAC OS X

Dimension : 89 x 70 x 48 mm

L'interface est livrée avec :

un câble USB.

e-Soft

- un CD d'installation du logiciel de pilotage.
- Une alimentation auxiliaire.
- Une télécommande infrarouge.
- Récepteur infrarouge intégré au produit.

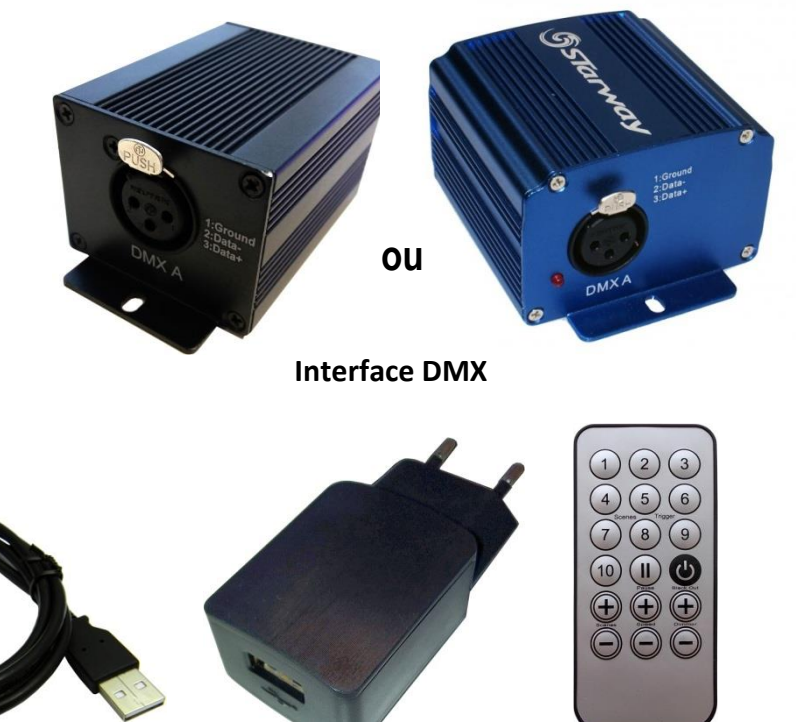

**Logiciel inclus Câble USB Alimentation Télécommande**

**REMARQUE :** les interfaces peuvent être noires ou bleues suivant l'arrivage, mais restent techniquement identiques.

#### **Le CD comprend :**

- Un logiciel de pilotage.

- Aide au format pdf avec le logiciel.

- Ce produit peut être alimenté par le port USB ou par une alimentation séparée.
- Le câble DMX (XLR/XLR) n'est pas fourni avec ce produit.

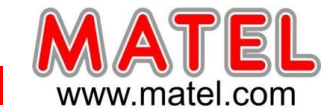

# **SPECIFICATIONS TECHNIQUES**

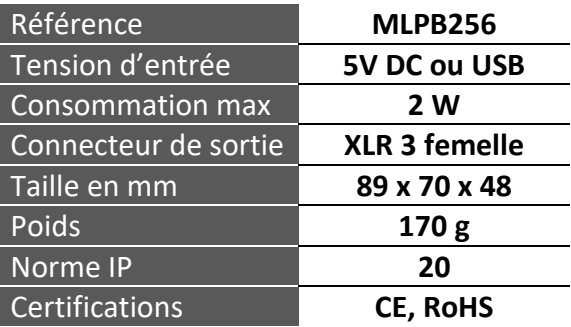

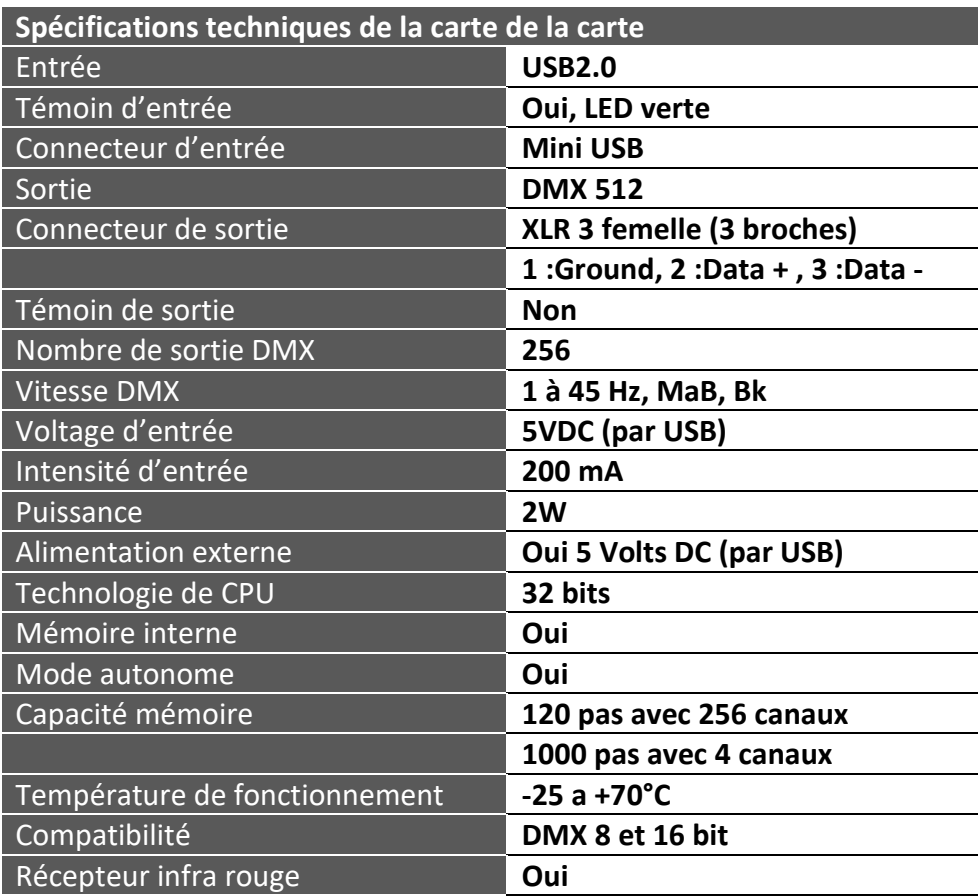

# **REMARQUE:**

**Cette interface ne possède que 256 canaux, elle peut gérer jusqu'à 10 m de Fléximat DMX au maximum.**

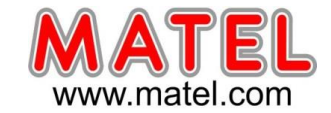

#### **PRINCIPE DE FONCTIONNEMENT**

- 1 Définition, adressage et paramétrage des différents contrôleurs DMX du système.
- 2 Réalisation des différentes scènes d'animation (nombre de pas, temps de fondu, couleurs, temps d'attente…)

3 – Test de fonctionnement et réglages des différentes scènes (nombre de pas, temps de fondu, couleurs, temps d'attente…)

- 4 Transfert de la programmation dans la mémoire de l'interface.
- 5 Fonctionnement de l'interface en mode autonome.

#### **LOGICIEL DE PILOTAGE**

Les scènes peuvent être programmées pas à pas puis mémorisées dans le boitier, il peut alors fonctionner de façon autonome à l'aide d'une alimentation auxiliaire.

Les différents curseurs permettent de régler la valeur du canal DMX associé.

# *INSTALLATION du logiciel e-Soft*

#### **ATTENTION : L'interface USB sera connectée après l'installation complète du logiciel et de son driver.**

1- Insérer le CD

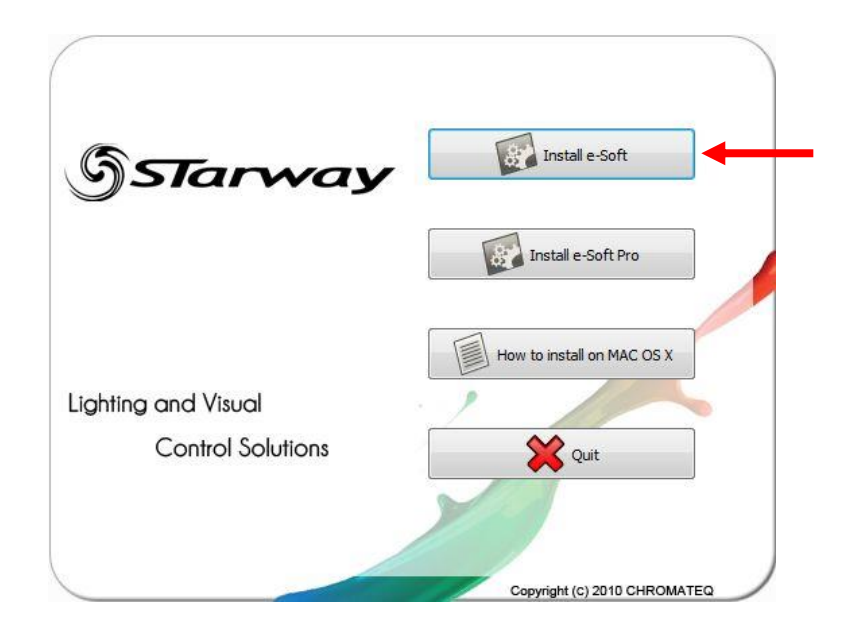

Une fois le CD lancé, un menu doit apparaitre, cliquer alors sur « Install e-Soft » et suivre la procédure.

- 2 Si le CD ne se lance pas tout seul, il faut explorer le CD
- 3 trouver et ouvrir le dossier « Install Windows »
- 4 Double clic sur « e-soft 1.5.5 setup » pour lancer l'installateur
- 5 Choisissez la langue pour installer le logiciel
- 6 Répondez aux questions pour effectuer l'installation.

#### *Juin 2023* **Interface DMX / USB programmable** *MLPSUSB*

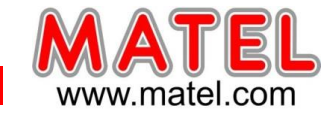

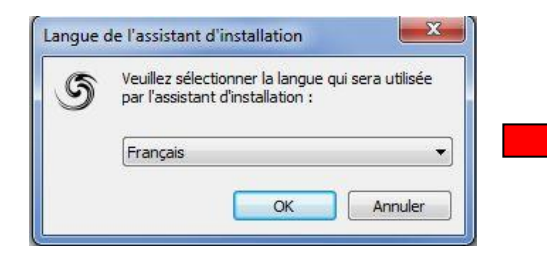

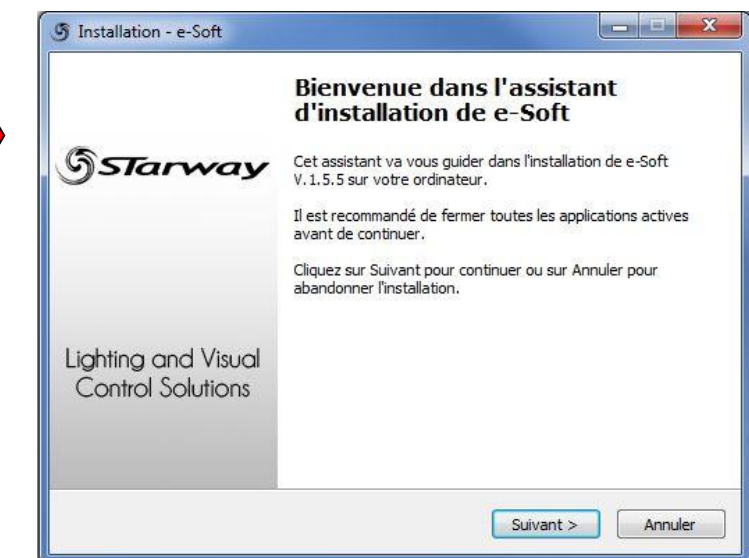

# **INSTALLATION DU DRIVER USB (sous Windows 7, 8, 10)**

- 1 explorer le CD
- 2 trouvez et ouvrez le dossier « Drivers »
- 3 Choisir le dossier « Windows »
	- Ouvrir le dossier et lancer l'application «usb dmx drivers » en mode administrateur.

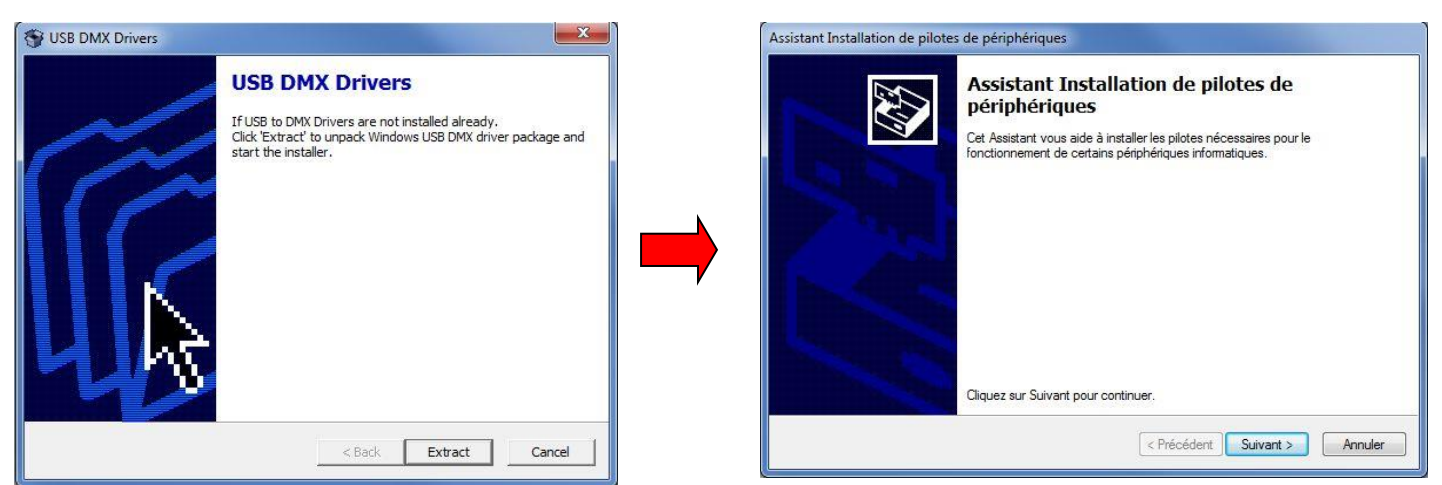

4 - Le système préinstalle les fichiers du driver de l'interface USB.

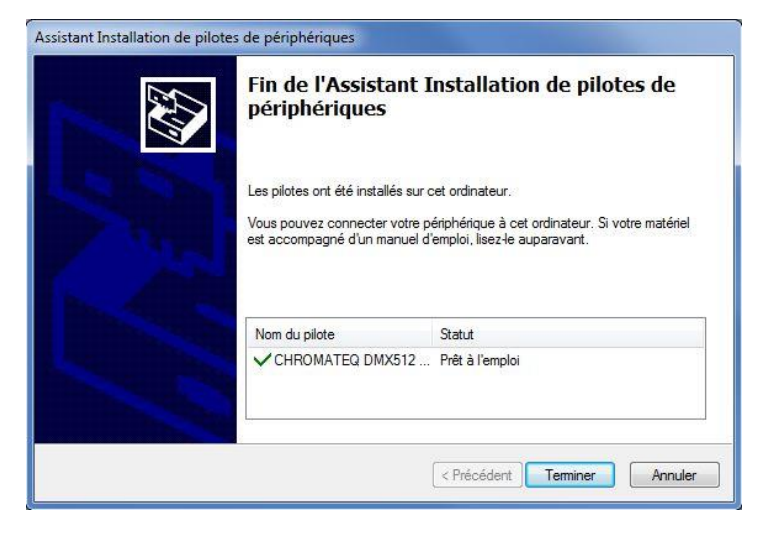

- 5 Brancher l'interface DMX sur une entrée USB
- 6 Windows lance la procédure d'installation d'un nouveau matériel automatiquement.

#### **Si la procédure d'installation échoue procédez comme suit :**

1 - se rendre dans le gestionnaire de périphérique :

Ordinateur -> Propriétés système -> Gestionnaire de périphérique

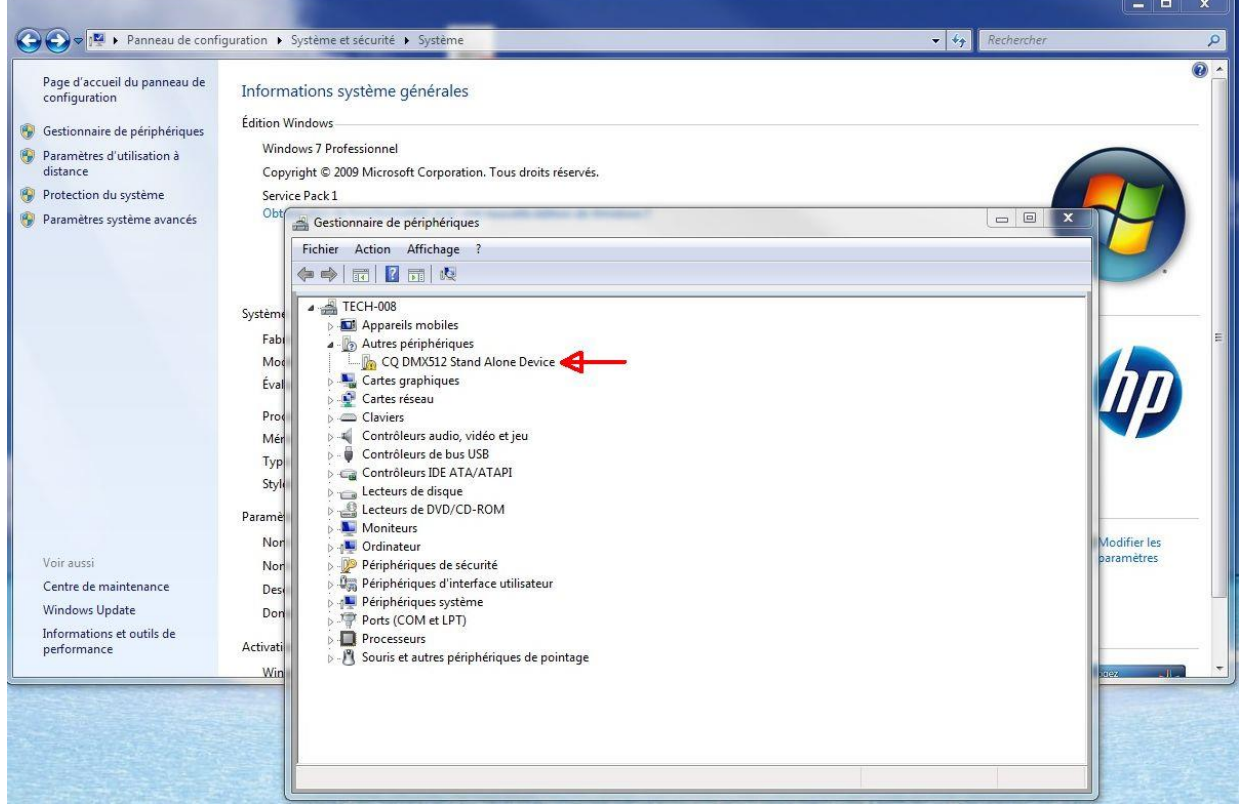

2 - chercher dans « Autres périphériques »

L'interface est nommée : CQDMX512 Stand Alone Device Si un petit triangle jaune est présent, cela veut dire que le pilote de périphérique ne s'est pas installé correctement.

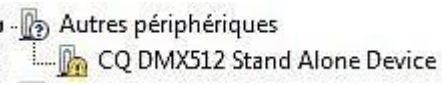

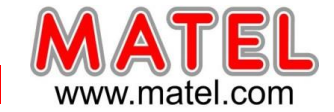

3 - pour installer correctement le pilote de périphérique procéder comme suit :

4 - Double clic sur « CQ DMX512 Stand Alone Device » pour ouvrir propriétés de « CQ DMX512 Stand Alone Device »

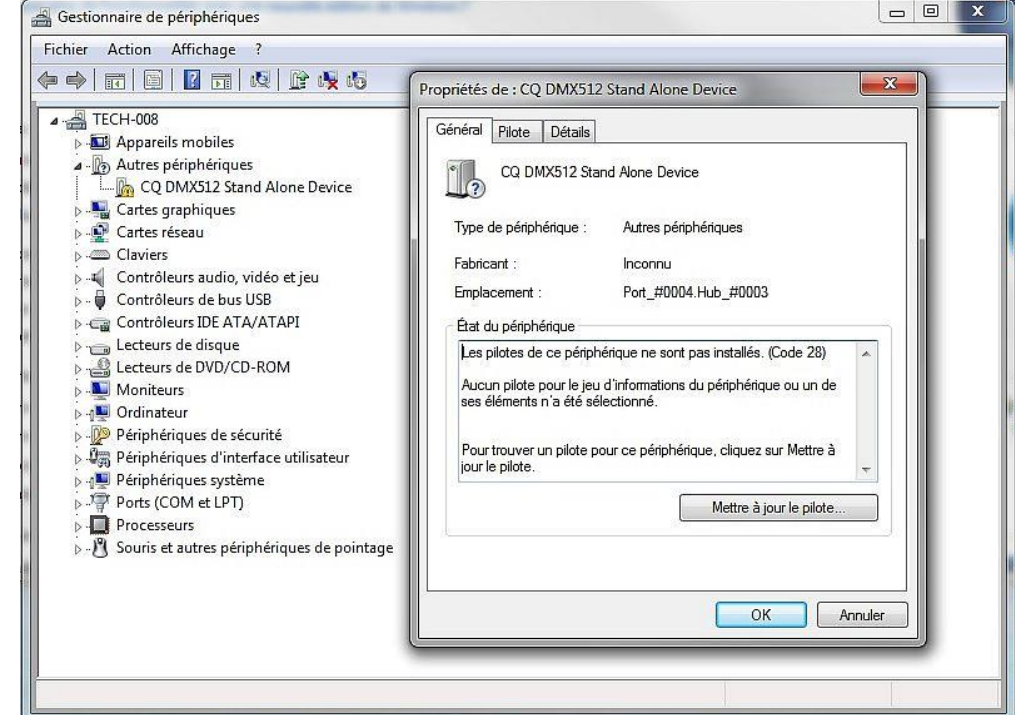

- 5 choisir l'onglet pilote
- 6 Cliquer sur mettre a jour le pilote
- 14- Cliquer « Rechercher un pilote sur mon ordinateur »

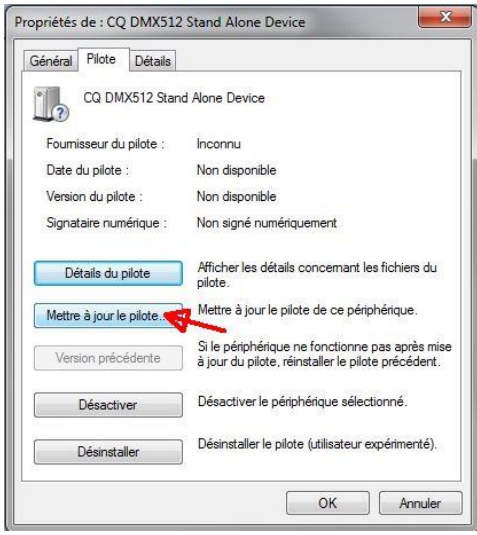

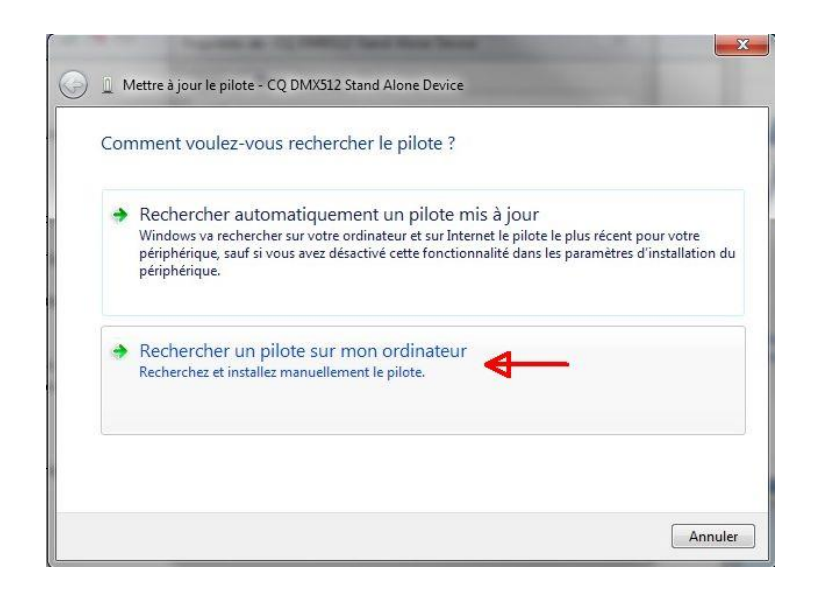

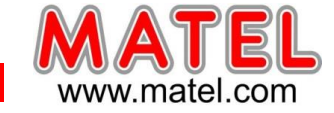

# 15 – cliquer sur « Parcourir »

Sélectionner le dossier « Win DMX drivers » ou « usb dmx drivers » selon la version de logiciel.

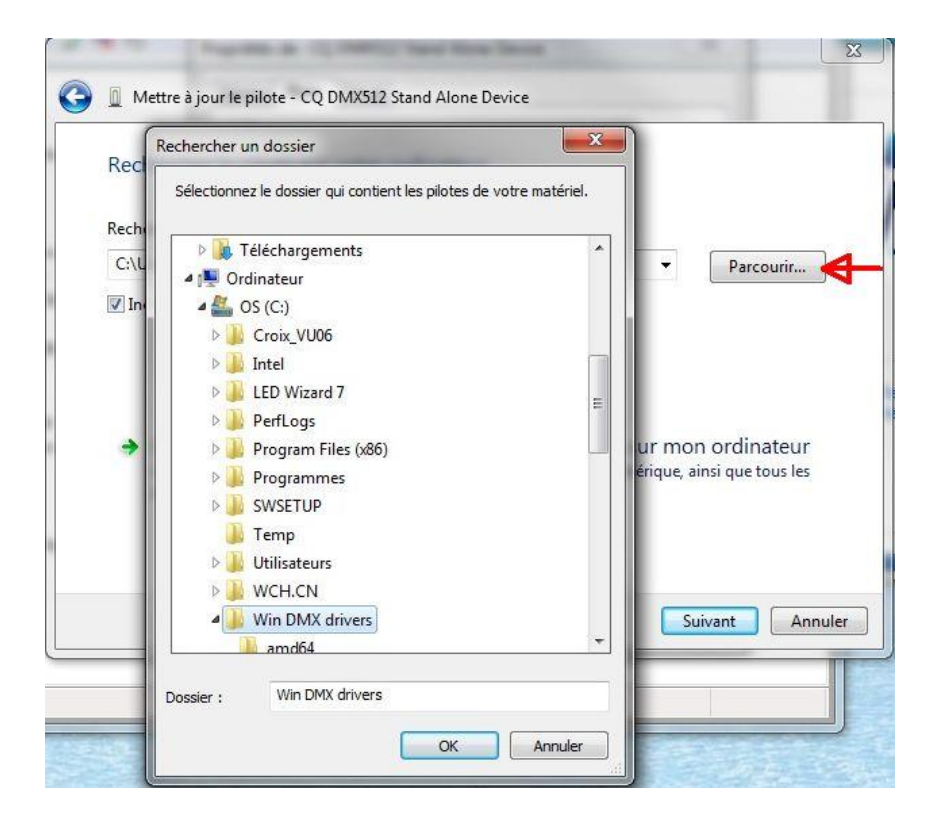

#### 16- Cliquer sur suivant :

Windows va trouver le pilote nécessaire et l'installer.

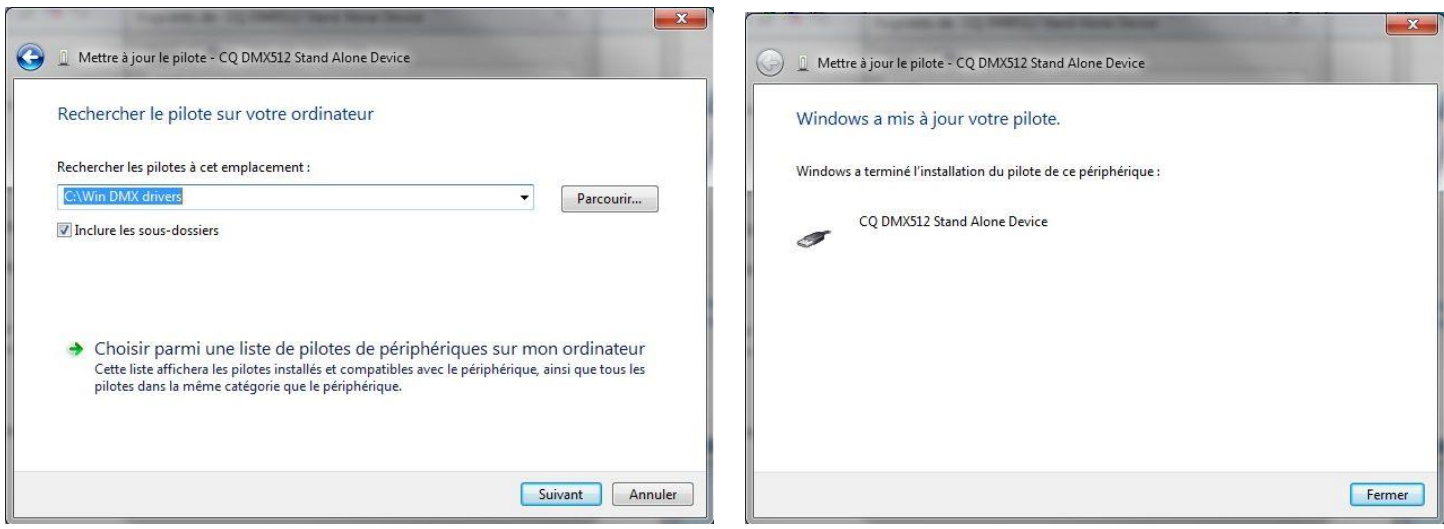

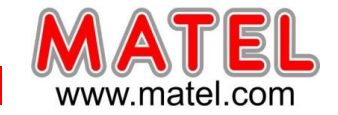

17- Si le pilote est bien installé on doit retrouver dans le gestionnaire de périphérique en recherchant dans « Contrôleurs de bus USB » l'interface identifié par CQ DMX Stand Alone Device.

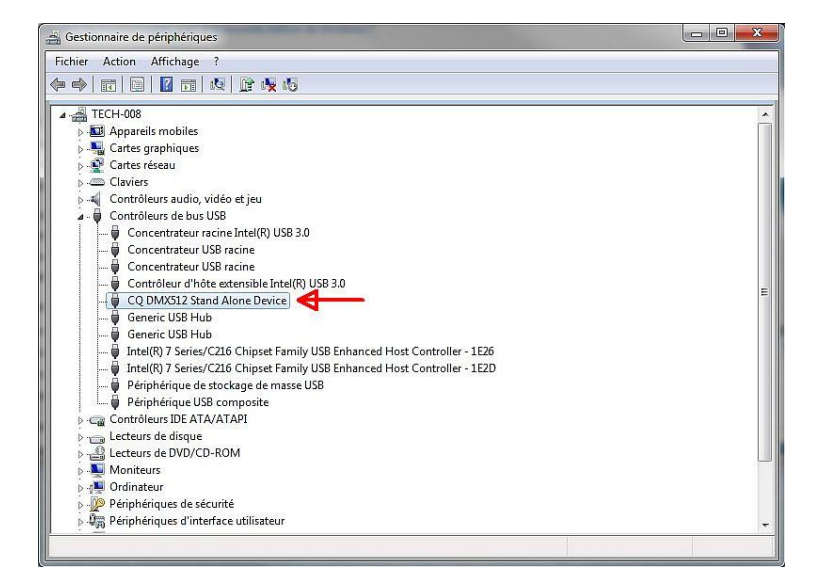

# **1 – UTILISATION du logiciel e-Soft**

- 1 Connecter le câble USB de l'interface.
- 2 Lancer le logiciel « e –Soft » en cliquant sur l'icône placé sur le bureau Windows.
- 3 Lorsque l'ordinateur reconnait l'interface, celle-ci indique "PC"
- 4 choix de la langue dans le logiciel
	- Tools  $\rightarrow$  Options $\rightarrow$  Language

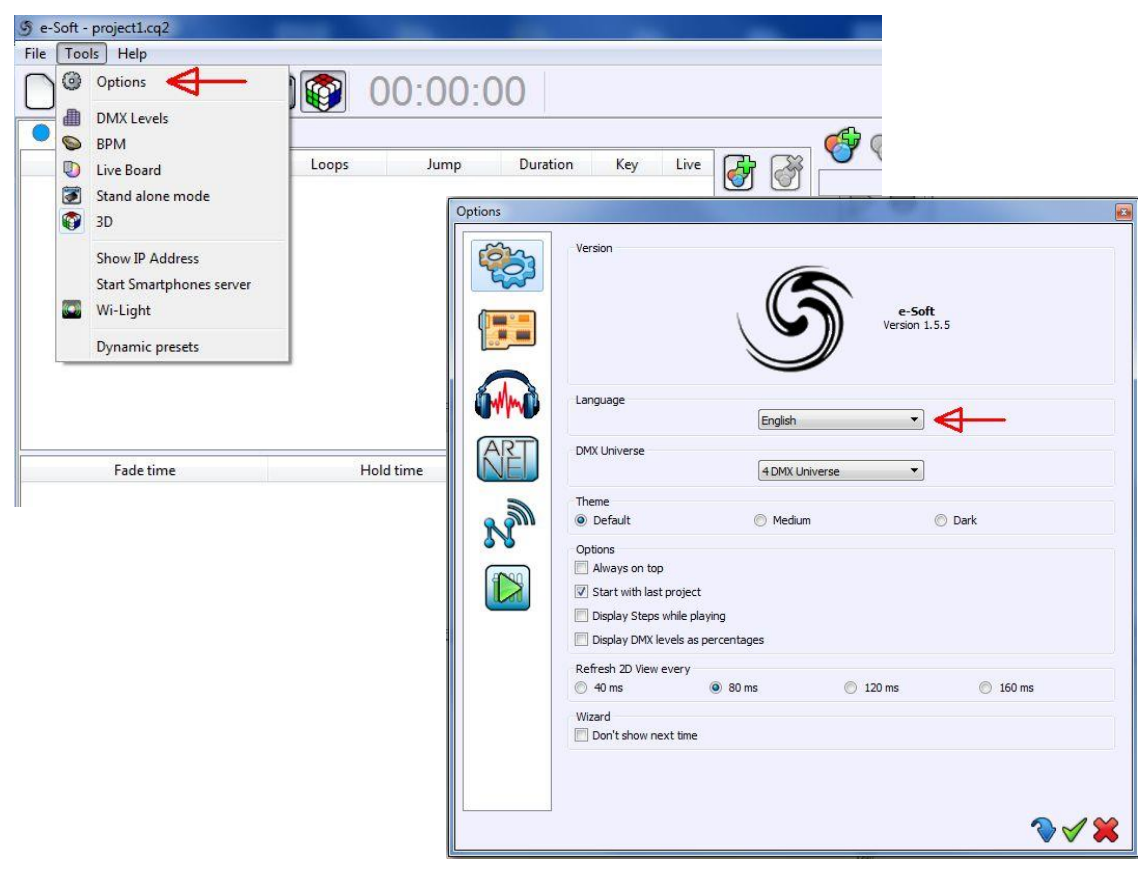

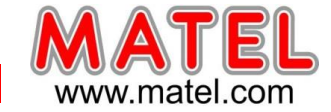

I

# **2 – ECRAN D'ACCUEIL**

# **De nombreux fichiers d'aide sont disponibles, il faut si référer, les explications qui suivent sont succinctes.**

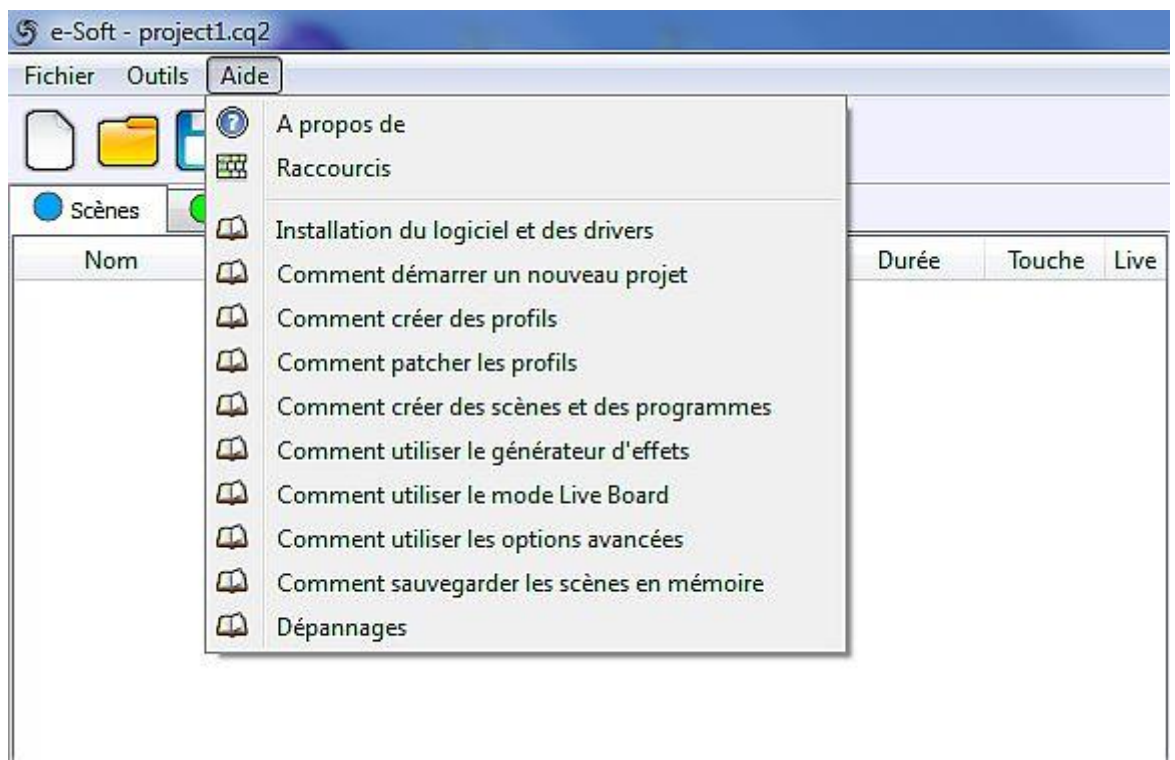

#### **3 – DEMARRER UN NOUVEAU PROJET**

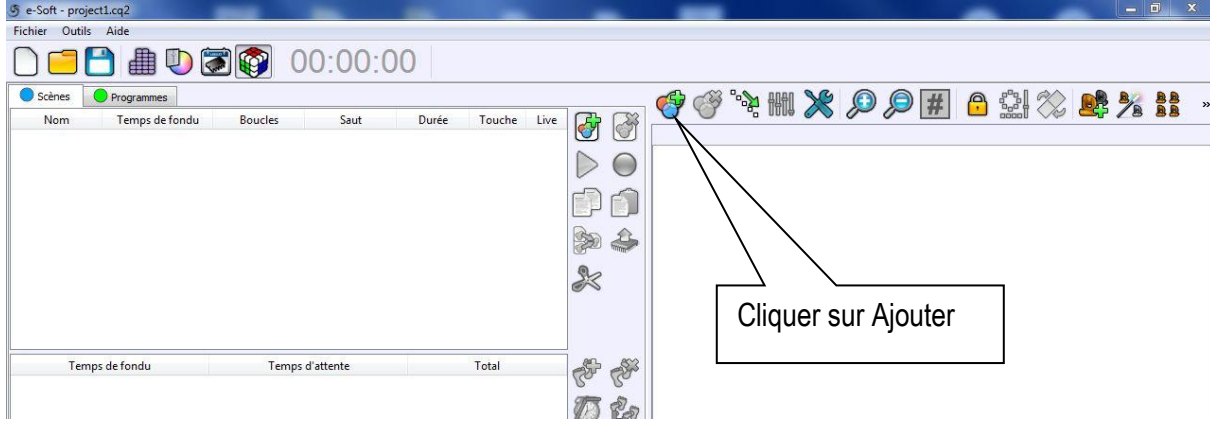

Il faut ouvrir l'éditeur de profils en cliquant sur « Ajouter »

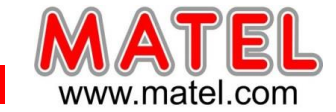

#### **4 – PARAMETRAGE**

- définir l'adresse DMX de départ
- définir le nombre de produits leds qui seront insérées dans l'ensemble DMX
- Lorsque des systèmes à leds RVB classiques sont utilisés il faut choisir « LED RGB »
- Cliquer sur « Patch »

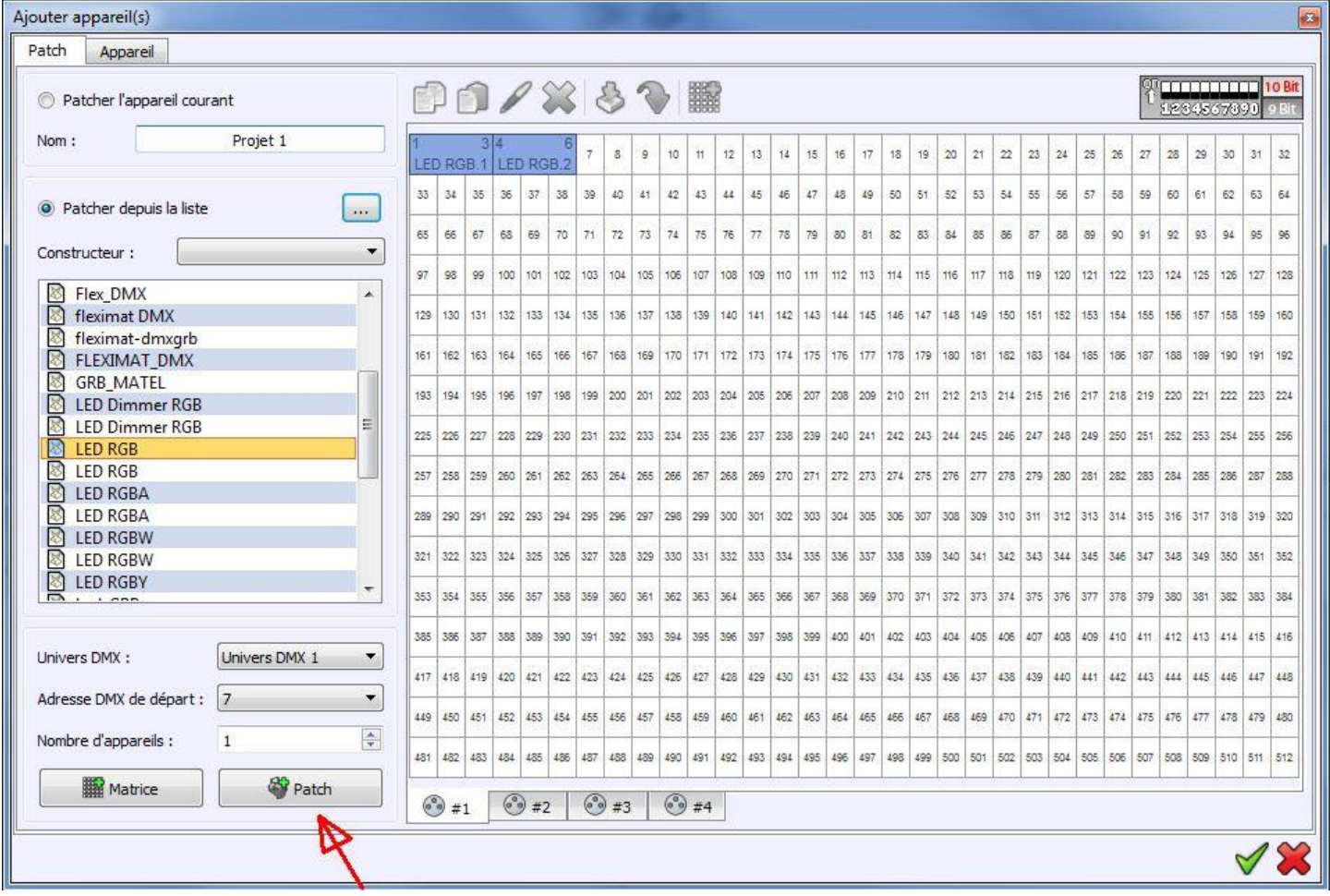

Le logiciel crée alors automatiquement :

- le nombre de produits leds / contrôleurs demandés (2 dans cet exemple).
- L'adressage DMX des différents contrôleurs.

A noter qu'il est possible de renommer les produits LED RGB1, LED RGB2,

Nota : Comme ici nous utilisons des systèmes à leds RVB, chaque contrôleur aura besoin de 3 adresses :

- Contrôleur 1 => 1=Rouge 2=Vert 3=Bleu
- Contrôleur 2 => 4=Rouge 5=Vert 6=Bleu

L'adresse DMX qu'il faut rentrer sur les contrôleurs correspond toujours à la première adresse donc ici :

- Contrôleur 1 => 1
- Contrôleur 2 => 4

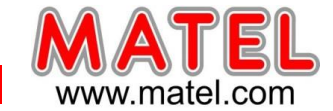

# **5 - EDITEUR**

Le mode éditeur permet de créer les différentes scènes et les différents pas de chaque scène, en réglant pour chaque pas :

- La couleur de chaque produits leds /contrôleurs par curseur
- Le temps de fondu entre pas
- Le temps d'attente sur un pas.

Une scène est donc un ensemble de pas.

Plusieurs scènes peuvent être créée et enchainées.

Le bouton lecture permet de visualiser le rendu des différents pas d'une scène.

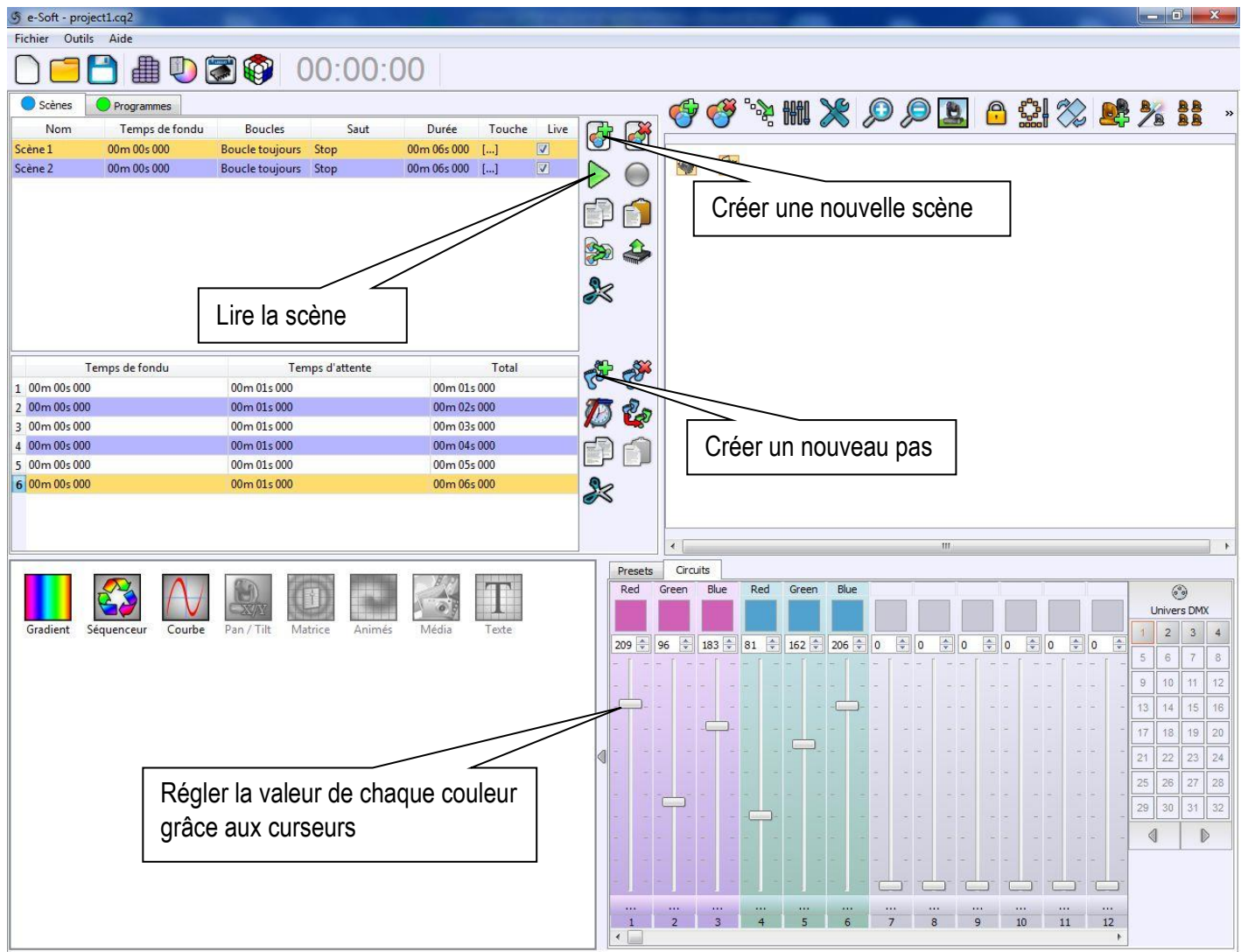

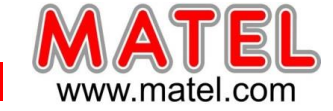

# **6 – REGIE**

Cliquer sur : 4

Le mode live Board permet de visualiser en temps réel le rendu lumineux des différents pas et scènes programmés. Bien entendu l'interface DMX doit être connectée aux différents contrôleurs de l'ensemble DMX.

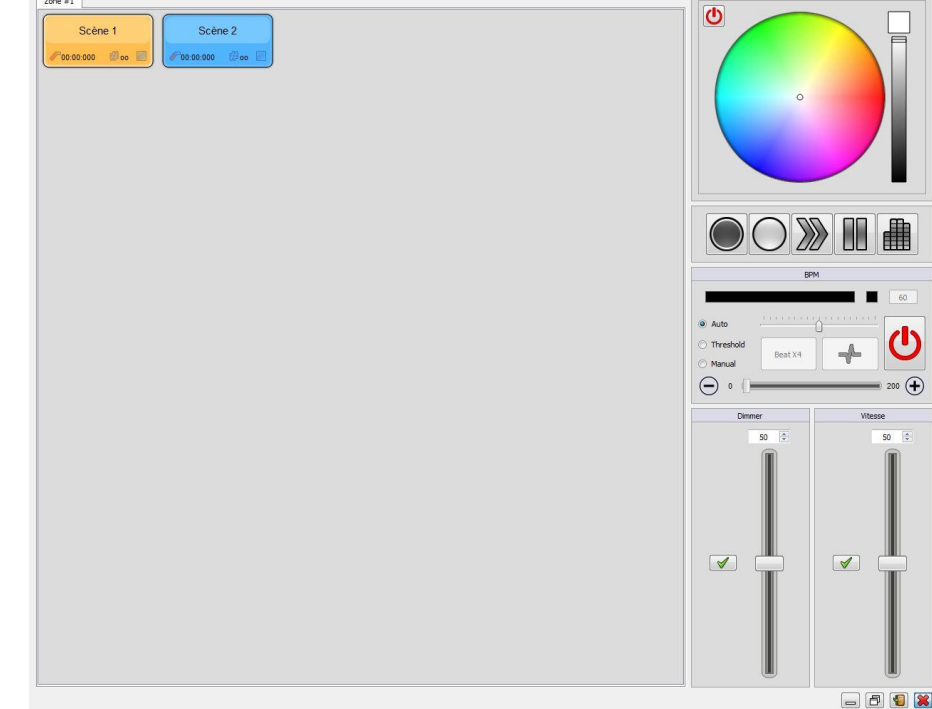

#### **7 – MODE AUTONOME**

Cliquer sur :

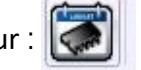

Cet onglet permet de télécharger les différentes scènes programmées dans la mémoire de l'interface. On pourra ensuite débrancher la liaison USB, l'interface fonctionnant alors en mode autonome (Sans PC) grâce à l'alimentation fournie.

**Se référer a la notice en PDF « comment sauvegarder les scènes en mémoire » accessible dans « Aide »**

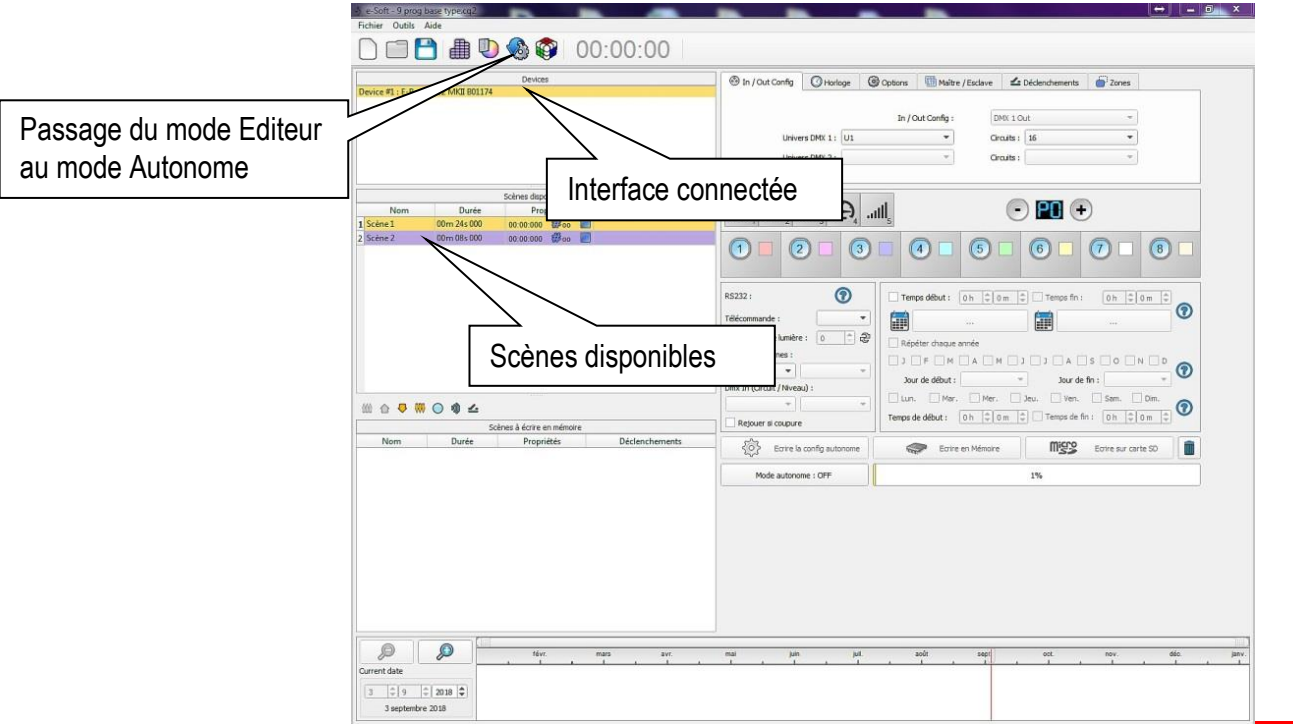

MATEL GROUP SAS - ZI Tharabie - 18, rue d'Anjou – F-38291 St Quentin Fallavier Cedex - Tél : +33 (0)474 999 999 Email : technique@matel.fr SIRET : 339 827 834 00054 – APE 4669A – RCS 339 827 834 Vienne – Siège social : Saint Quentin Fallavier. *MATEL se réserve le droit d'apporter toutes modifications techniques sur ses produits sans préavis.*

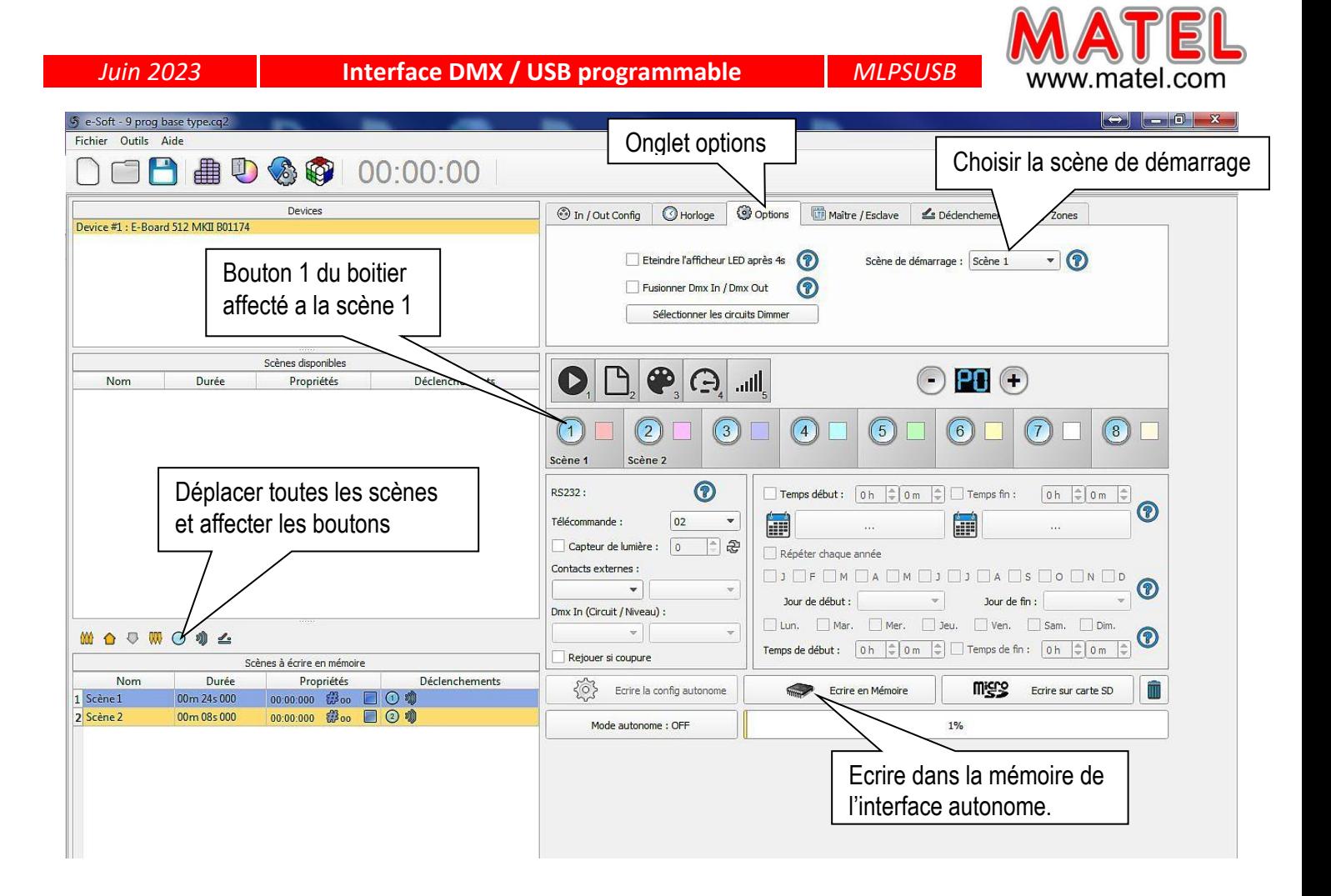

Il faut glisser les scènes disponibles et les déposer dans la liste des scènes à écrire en mémoire. Pour écrire dans la mémoire de l'interface autonome, utiliser le bouton « Écrire en Mémoire ». Une jauge de capacité de l'espace mémoire est disponible à droite du bouton d'écriture en mémoire. Les boutons de déclenchement ne sont valides que pour l'interface MLPSUSB.

#### REMARQUE :

A la mise sous tension du boitier si on souhaite démarrer en priorité sur une scène, il faut sélectionner la scène dans « Scène au démarrage ».

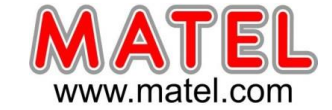

# **UTILISATION EN MODE AUTONOME** *INTERFACE réf : MLPB512*

L'alimentation doit être connectée à l'interface.

En mode autonome l'interface MLPB512 pilote seule l'ensemble des produits leds et contrôleurs DMX.

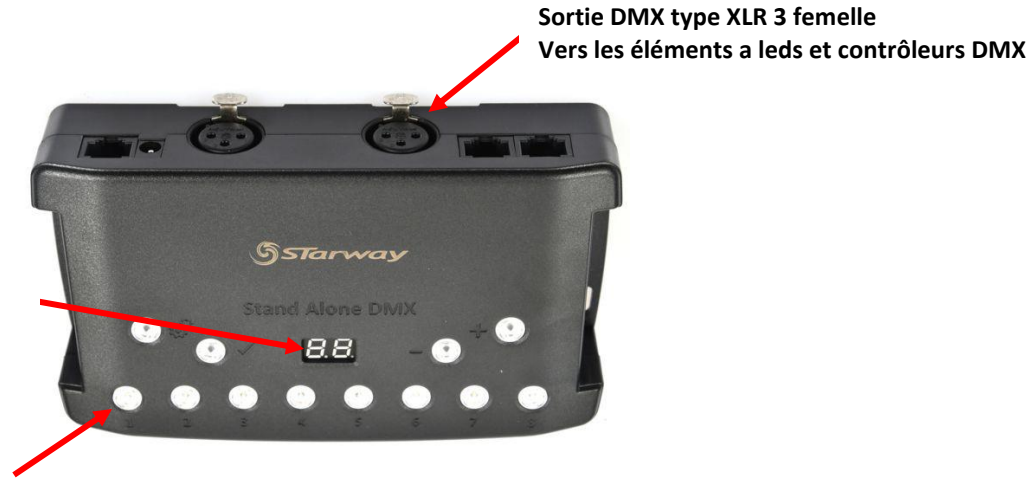

**Affiche le numéro de scène en cours**

**Déclenche une scène en mémoire**

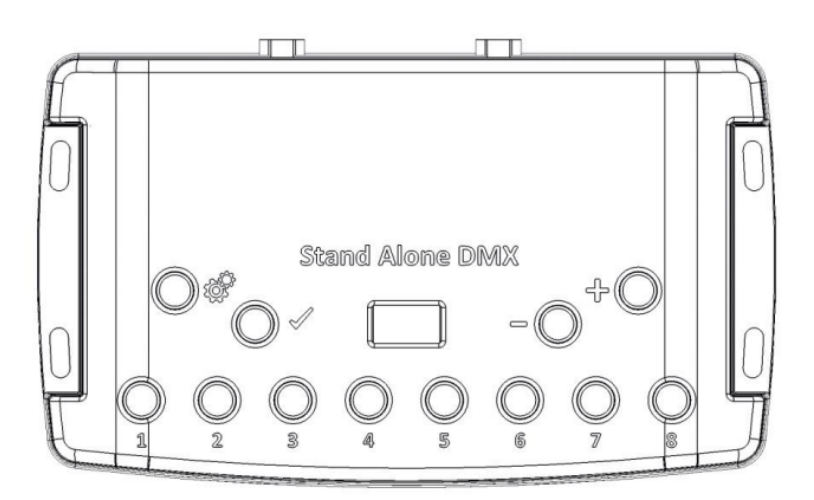

#### Boutons de déclenchement de scène:

- 1: Scène 1 On/Off
- 2: Scène 2 On/Off
- 3: Scène 3 On/Off
- 4 Scène 4 On/Off
- 5: Scène 5 On/Off
- 6: Scène 6 On/Off
- 7: Scène 7 On/Off
- 8: Scène 8 On/Off

#### **Boutons de Commandes:**

**ESP** : Sélection du mode (Déclenchement, Page, Couleur, Vitesse, Dimmer)

- Valider le Choix / Couleur Off
- $\Rightarrow$  : Diminuer les valeurs
- ╬ : Augmenter les valeurs

#### Afficheur:

Afficheur Led 7 segments

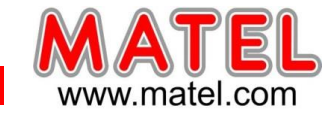

#### **Bouton Sélection du Mode**

Pressez le bouton  $\mathbb{Q}$  pour sélectionner l'un des modes : Déclenchement des scènes (SA), Page (PA), Couleur

(Co), Vitesse (SP) ou mode Dimmer (dI).

## **Bouton Valider**

Pressez le bouton  $\mathcal V$  pour valider votre choix ou arrêter la couleur sélectionnée.

# **Bouton de scène Suivant /Précédent, +/-**

**Mode Déclenchement de scène:** Sélectionnez le numéro de la scène avec les boutons + ou -, ensuite pressez

Valider pour confirmer la lecture de la scène sélectionnée de 01 à 255. Le numéro de scène va clignoter plusieurs fois pour confirmer votre sélection. Avec la scène 00 rien ne joue.

**Mode Page:** Sélectionnez le numéro de la page avec les boutons + et – de P0 à P9, ensuite choisissez la scène

souhaitée dans la page courante à l'aide des 8 boutons.

**Mode Couleur:** A l'aide des 8 boutons sélectionnez une des huits couleurs personnalisables ou choisissez la couleur de la roue de couleur de 00 à 99 avec les bouton + et -. Pressez le bouton Valider pour éteindre la couleur actuelle ou rejouer la dernière couleur de la roue de couleur.

**Mode Vitesse:** Augmentez ou Diminuez la vitesse de la scène actuelle avec les boutons + ou -. Les valeurs vont de -9 à +9.

**Mode Dimmer:** Augmentez ou Diminuez l'intensité générale (Dimmer + RGB) des scènes et couleurs aves les

boutons + ou -. Les valeurs vont de -9 à +9.

#### **Boutons à Led Bleue**

Pressez un des 8 boutons de déclenchement pour jouer une scène en mémoire depuis les modes Déclenchement de Scène et Page. Pressez de nouveau le bouton avec la Led bleue pour stopper la scène. En mode Couleur pressez un bouton pour déclencher une couleur personnalisée. Pressez de nouveau pour la stopper

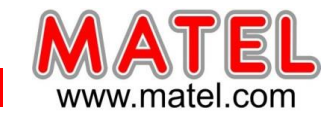

# **Fonctionnement de l'afficheur LED :**

L'afficheur LED affiche le numéro de la scène qui joue, la page, la couleur, les modes sélectionnés, les valeurs

de la vitesse et du dimmer et le mode de mise à jour du firmware.

Il y a différents affichages en fonction du mode selectionné :

**PC:** L'interface est connectée à l'ordinateur et communique avec le logiciel. L'interface est contrôlée par le logiciel.

**SA:** Le mode Déclenchement de Scène est actif. Par défaut quand aucune scène ne joue, tous les niveaux DMX

sont à zéro. En mode Déclenchement de Scène, l'afficheur LED indique le numéro de la scène actuelle de 01 à

255. La valeur 00 est le Blackout et l'interface DMX envoie des nulls (0x00) sur toutes les sorties.

**PA:** Mode Page, il permet de choisir entre 10 pages de 8 boutons pour déclencher directement les scènes. En

mode Page, l'afficheur indique le numéro de page de P0 à P10.

**Co:** Mode Couleur, pour jouer une couleur personnalisée sur les canaux RGBW.

En mode Couleur, l'afficheur indique le numéro de couleur de C1 à C8.

**SP:** Mode Vitesse, augmente ou diminue la vitesse de la scène actuelle.

En mode Vitesse, l'afficheur indique la vitesse de la scène courante, les valeurs vont de -9 à 9.

**dI:** Mode Dimmer, augmente ou diminue l'intensité générale et le dimmer de la scène ou de la couleur choisie.

En mode Dimmer, l'afficheur indique l'intensité générale, les valeurs vont de -9 à 9.

**Pr:** Mode Programmation de la mémoire, Pr est affiché quand l'interface écrit un show en mémoire. **bL:** Mode Mise à jour du firmware, quand un nouveau firmware est écrit en mémoire.

En mode de Mise à jour du firmware, l'afficheur va clignoter pendant la durée de la mise à jour du

firmware.

Ne pas déconnecter l'interface pendant ce mode.

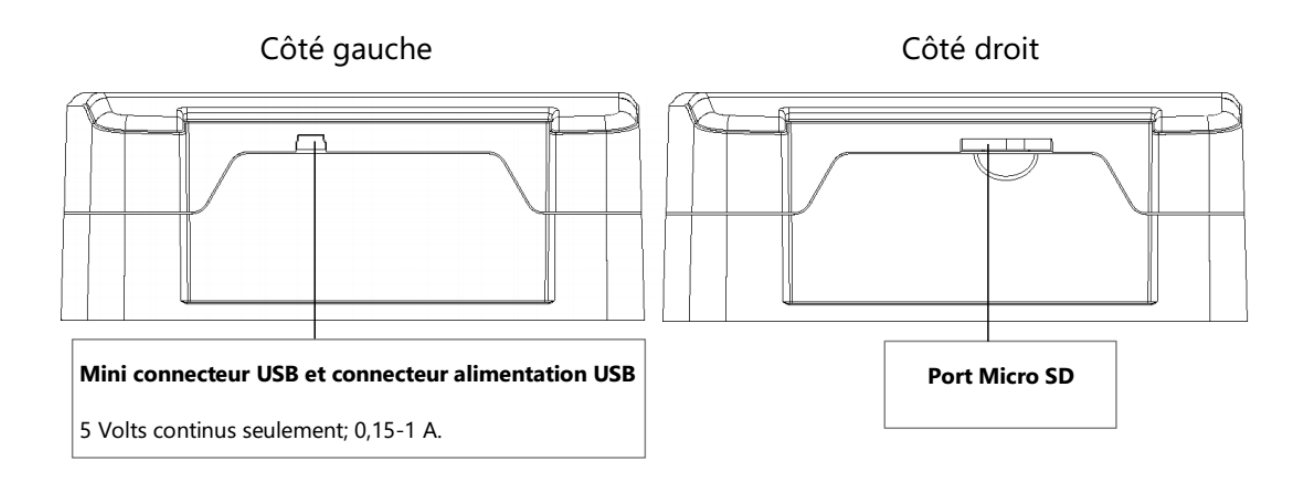

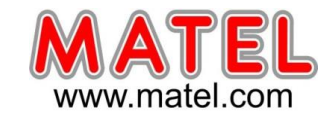

# **UTILISATION DE LA TELECOMMANDE**

Une scène doit être liée avec les boutons 1 à 10.

Chaques boutons peut déclencher 1 scène différente. La télécommande ne peut pas arrêter 1 scène directement. Pour arrêter la scène jouée, il faut utiliser obligatoirement le bouton ON/OFF ou Black out/Stop ou alors déclencher une autre scène.

Le bouton de pause fige la scène jouée sur sont état DMX.

Le bouton Stop/ Black Out (On/Off) arrête la scène jouée et joue la scène neutre ayant le numéro 00. Tous les canaux DMX renvois la valeur nulle 00.

Les boutons +/- pour le déclenchement des scènes automatique. La scène suivante ou précédente sera jouée directement sans validation de 2 secondes.

Les boutons +/- pour la vitesse des scènes. Augmente ou diminue la vitesse de la scène jouée. Chaque scène peut avoir une vitesse différente.

Les boutons +/- pour l'intensité générale. Augmente ou diminue l'intensité des canaux d'intensité, de RVB et de CMJ.

Pour utiliser l'option de télécommande Infra Rouge, un récepteur Infra Rouge externe doit être connecté au connecteur RJ45 de l'interface autonome. Un câble RJ45 de 20 mètres maximum est requis.

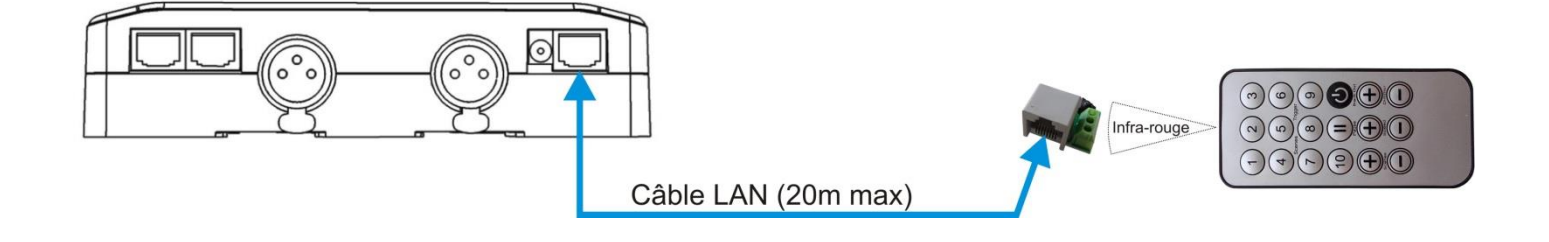

# **UTILISATION EN MODE AUTONOME** *INTERFACE réf : MLPB256*

L'alimentation doit être connectée à l'interface.

En mode autonome l'interface MLPB256 pilote seule l'ensemble des produits leds et contrôleurs DMX.

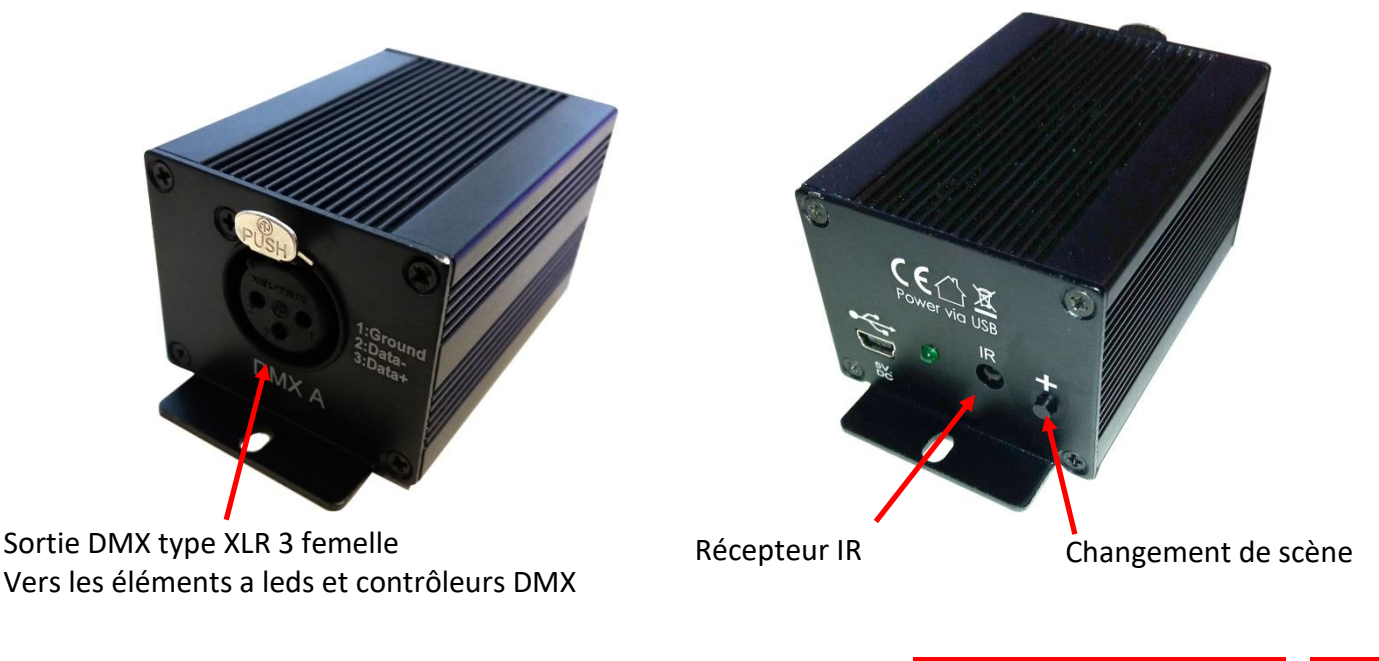

*Juin 2023* **Interface DMX / USB programmable** *MLPSUSB*

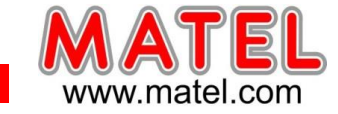

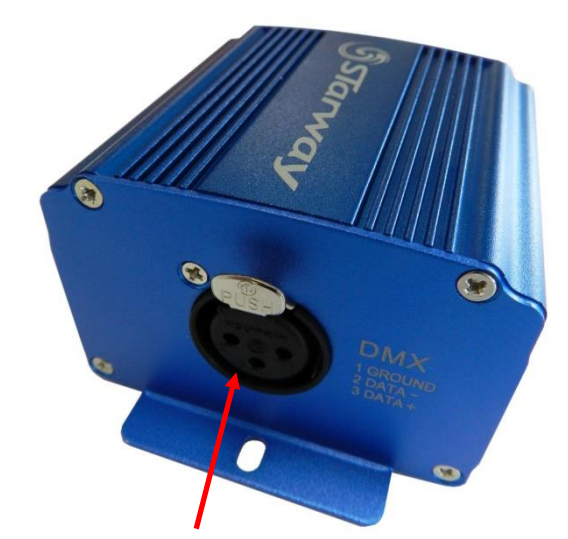

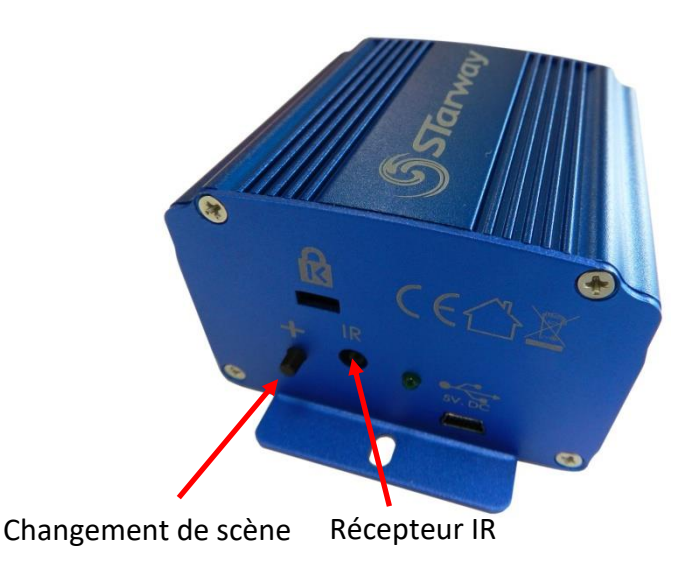

Sortie DMX type XLR 3 femelle Vers les éléments a leds et contrôleurs DMX

**REMARQUE :** les interfaces peuvent être noires ou bleues suivant l'arrivage, mais restent techniquement identiques.

# **Synoptique de câblage en liaison avec des interfaces DMX**

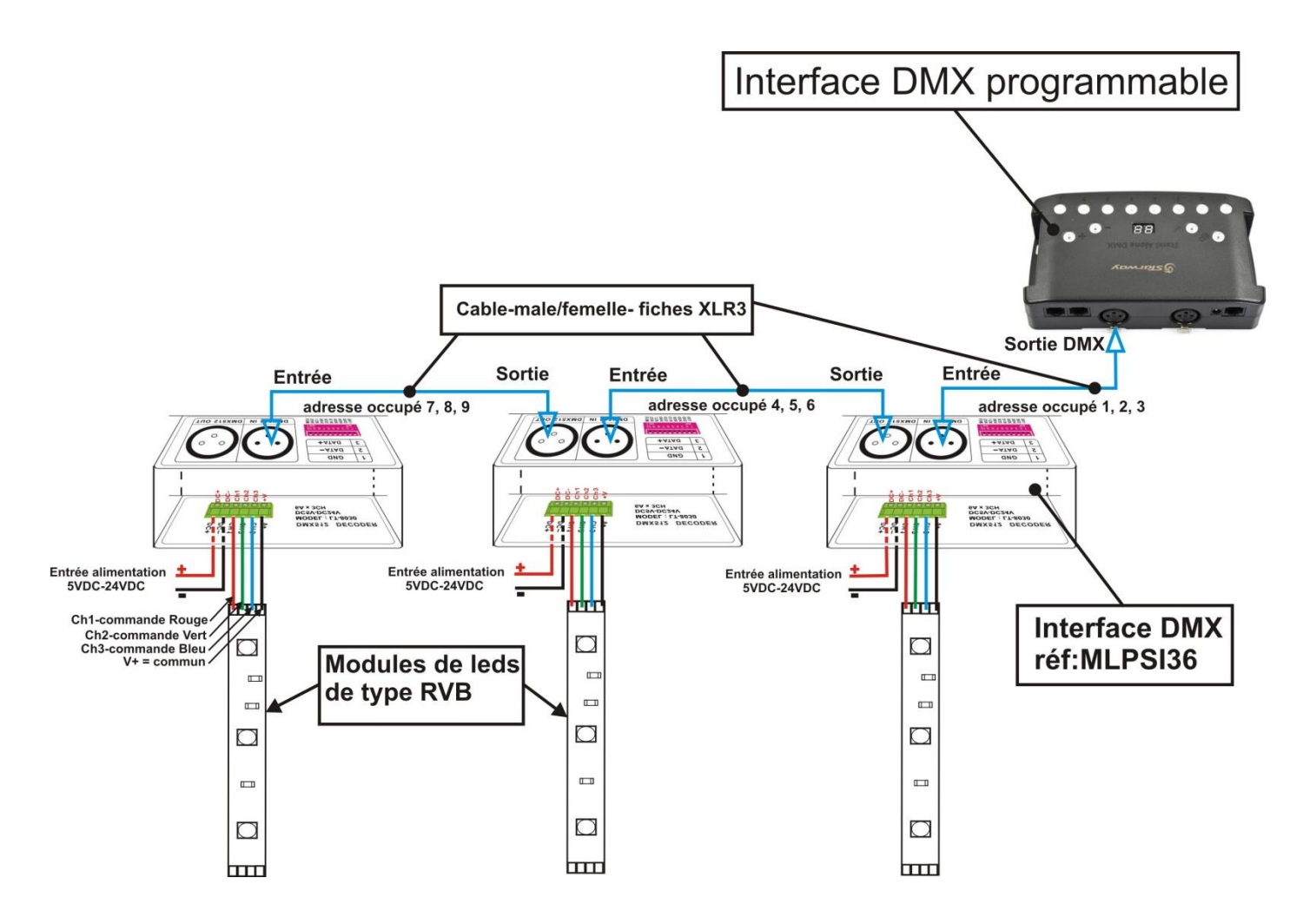

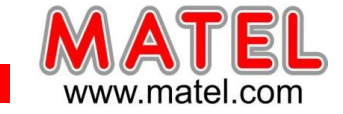

#### **INTERFACE DMX et FLEXIMAT**

# **INTERFACE DMX512-1809 réf : MLFMDMX**

Le décodeur de signaux DMX –SPI permet de convertir un signal DMX512 en signal digital SPI (TTL). Il permet de contrôler le Fleximat DMX qui doit travailler avec un signal de commande (DATA) spécifique.

# **Caractéristique technique :**

- Tension d'entrée : 5VDC-24VDC
- Signal d'entrée : DMX512
- Permet de contrôler les circuits intégrés suivant:
- TM1803, TM1804, TM1809,

TM1812, UCS1903,

UCS2903,UCS1909,

UCS1912, WS2811

- Sortie 512CH (170 pixel RVB)
- Poids: 300 g
- Dimensions :  $128 \times 52 \times 40$  (mm)

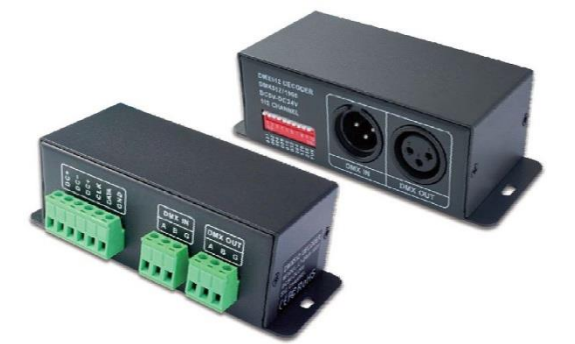

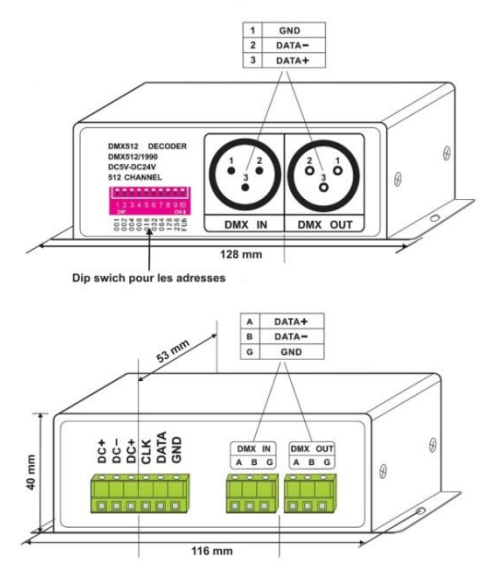

#### **PROCEDURE D'ADRESSAGE :**

Chaque interface occupe 3 canaux (R, G, B) a l'aide des Switchs on configure l'adresse qui correspond au canal de départ (Rouge), l'adresse suivante est automatiquement valide pour le canal du vert et la troisième pour le canal du bleu. (A noter que pour le Fleximat DMX, les canaux dans l'ordre sont G, R, B) On fixe ainsi une adresse de départ pour chaque interface connectée dans un système de type DMX512. Chaque Switch correspond a une valeur numérique (Switch 1=001 ; Switch 2 = 002 ; Switch 3 = 004 ; Switch 4 =08 jusqu'à Switch 9 = 256)

Le Switch est actif dans la position « ON » ou « 1 », voir image ci-dessous.

La somme des valeurs données par les Switchs actifs donne l'adresse de départ de l'interface considérée.

**Exemple 1** : régler l'interface sur l'adresse 37

Les Switchs 1, 3 et 6 sont sur « ON » les autres sont sur « OFF » La somme des valeurs de chaque Switch : 1+4+32 = 37

#### **ATTENTION :**

L'interface fonctionne en DMX 512 uniquement lorsque le Switch 10 est sur « OFF » (FUN en position 0)

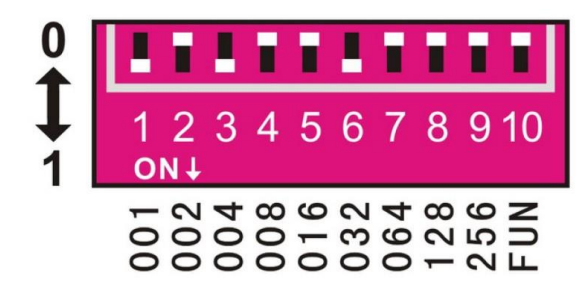

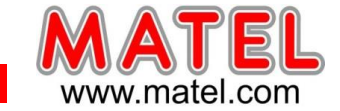

# **Exemple 2** : régler l'interface sur l'adresse 328

Les Switchs 4,7 et 9 sont sur « ON » les autres sont sur « OFF » La somme des valeurs de chaque Switch : 8+64+256 = 328

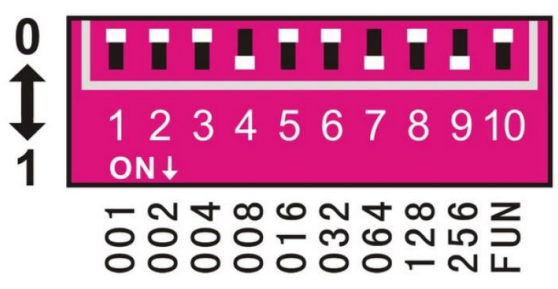

#### **FONCTION TEST :**

Le 10<sup>ème</sup> Switch est noté « FUN »

Lorsqu'il se trouve en position « OFF » (Position 0), l'interface peut fonctionner en mode DMX512. Lorsqu'il se trouve en position « ON » (Position 1), l'interface est en mode TEST (voir image ci-dessous)

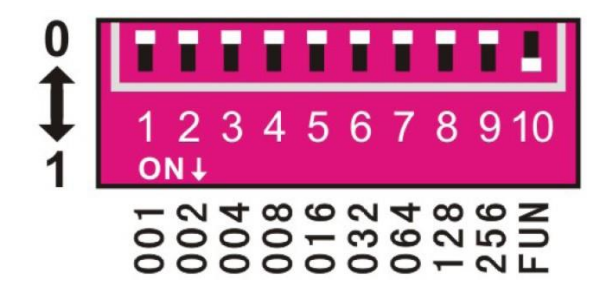

Suivant la position des 9 autres Switchs on obtient en mode test des signaux de sortie permettant d'obtenir différentes couleurs et variations de couleurs et ceci en l'absence de toute commande DMX. **Le changement de couleur s'effectue sur l'ensemble des sections du FLEXIMAT**

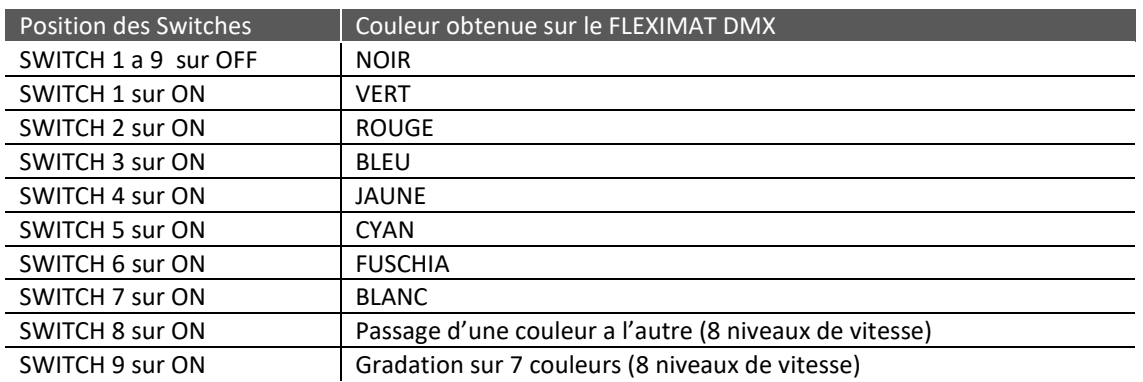

**Réglage de vitesse** (Pour le clignotement en blanc et la gradation sur 7 couleurs) Valide uniquement pour le Switch 8 sur « ON » ou le Switch 9 sur « ON »

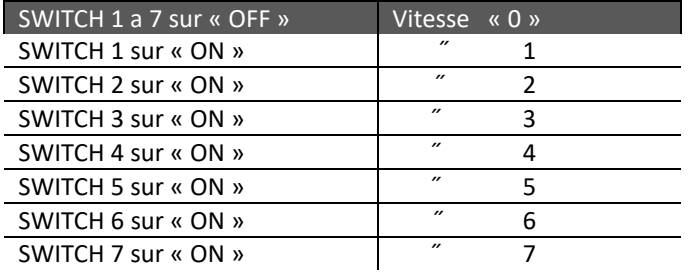

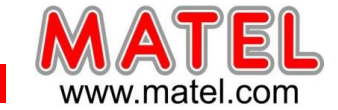

## **MISE EN ŒUVRE**

# **Fleximat P2P (DMX)**

#### **Identification des câbles de sortie pour se connecter à l'interface DMX**

Fil Rouge  $\rightarrow$  DC+ Fil Jaune  $\rightarrow$  DATA Fil Noir  $\rightarrow$  GND

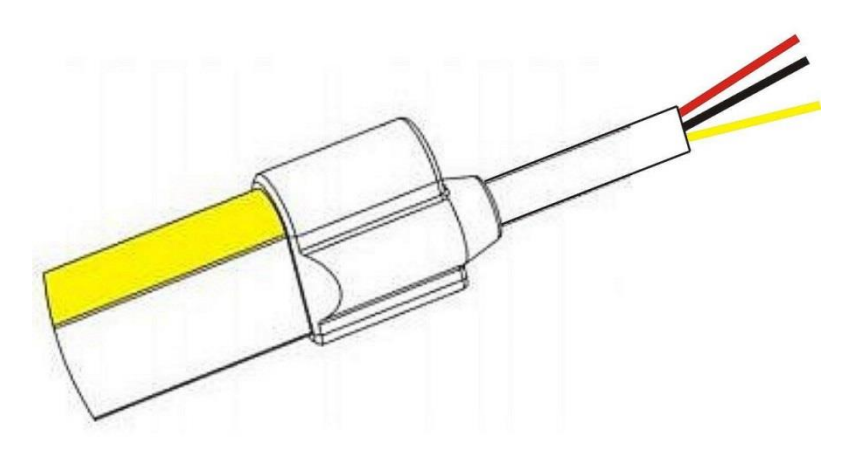

#### Synoptique de câblage avec une interface DMX programmable.

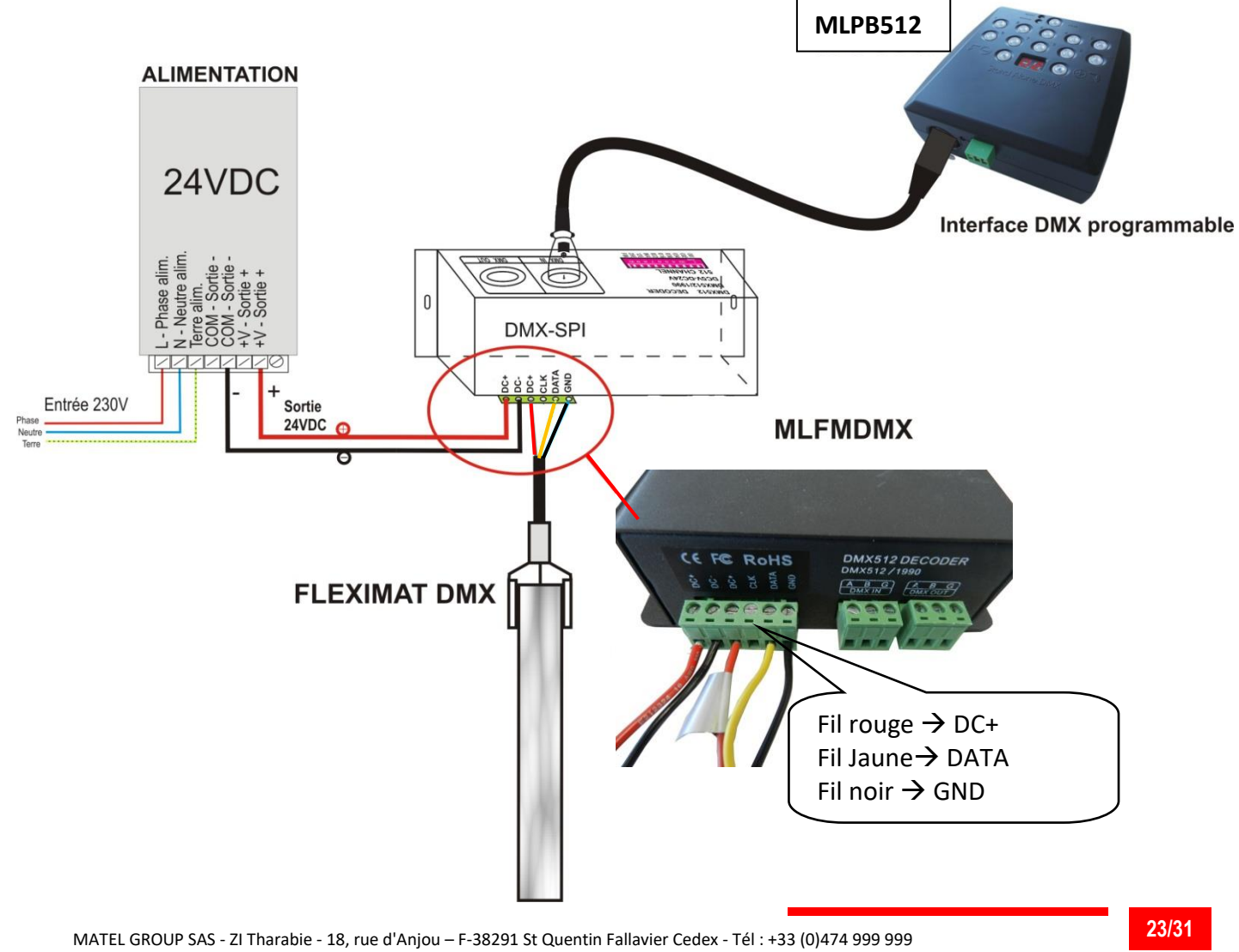

Email : technique@matel.fr SIRET : 339 827 834 00054 – APE 4669A – RCS 339 827 834 Vienne – Siège social : Saint Quentin Fallavier. *MATEL se réserve le droit d'apporter toutes modifications techniques sur ses produits sans préavis.*

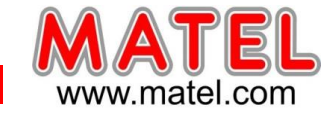

#### **IMPORTANT :**

En sortie de l'interface MLFMDMX, on peut connecter au maximum 2 x 10 m de FLEXIMAT P2P.

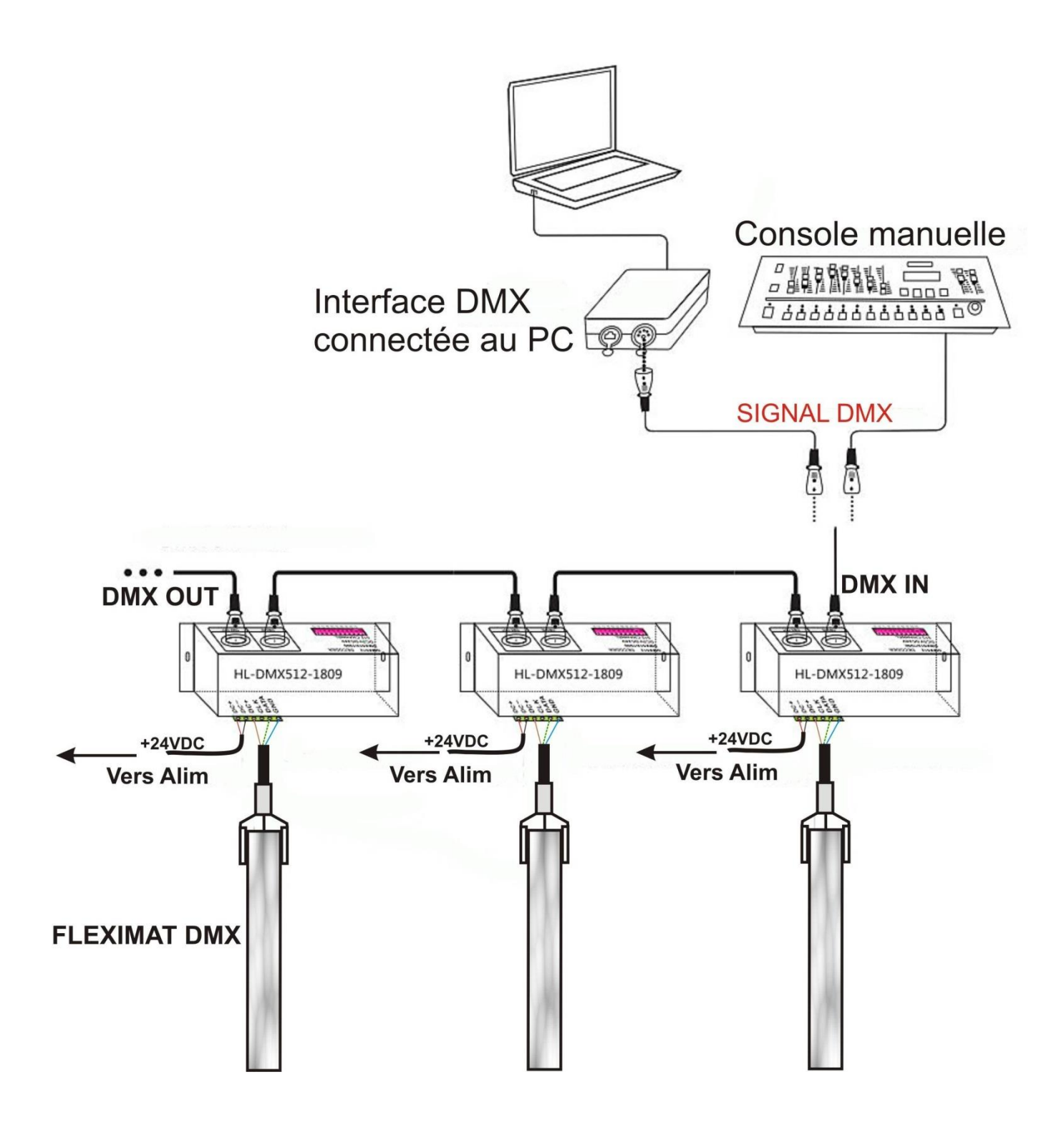

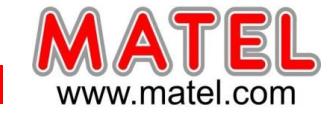

### **Programmation a l'aide d'une interface MLPB512**

Chaque section du Fleximat P2P correspond à un Pixel RVB pouvant prendre toute les couleurs possibles. Avec une interface réf : MLFMDMX on peut piloter jusqu'à 120 Pixels max, soit 120 sections de produit MLFSB24P2P. (Ce qui correspond a 10 m de Fleximat P2P)

Prenons un exemple :

On souhaite piloter à l'aide d'une interface programmable « MLPB512 » 1,33 m de Fleximat P2P. Soit 16 sections de 83,3mm, ce qui correspond a 16 Pixels.

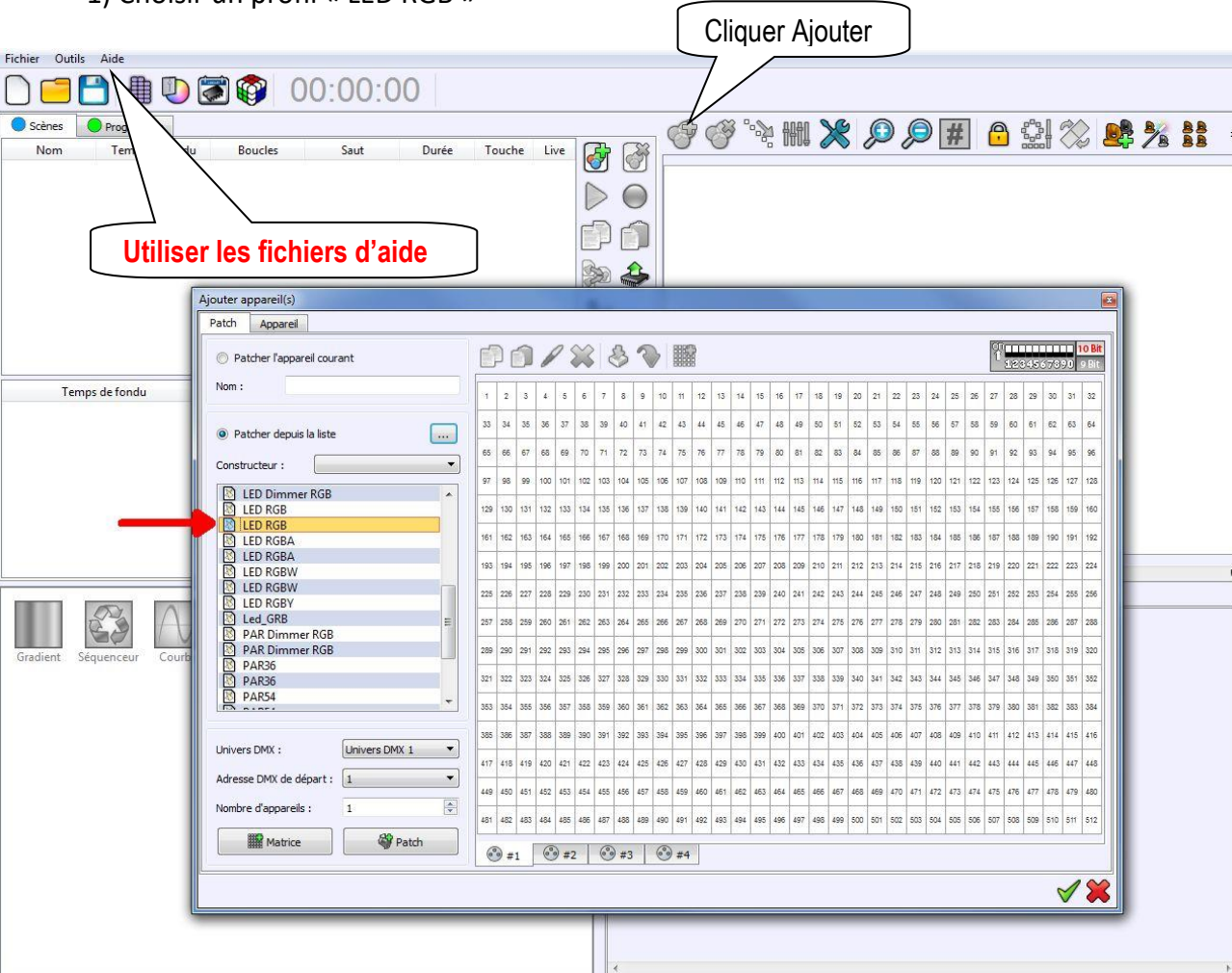

1) Choisir un profil « LED RGB »

2) Il faut utiliser un profil RGB pour créer une matrice correspondant au nombre de pixel souhaité. Pour l'exemple : matrice de 16 X 1 pixel RGB (chaque pixel RGB occupe 3 adresses)

3)

*Juin 2023* **Interface DMX / USB programmable** *MLPSUSB*

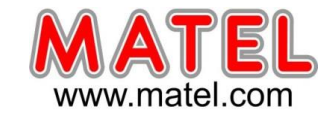

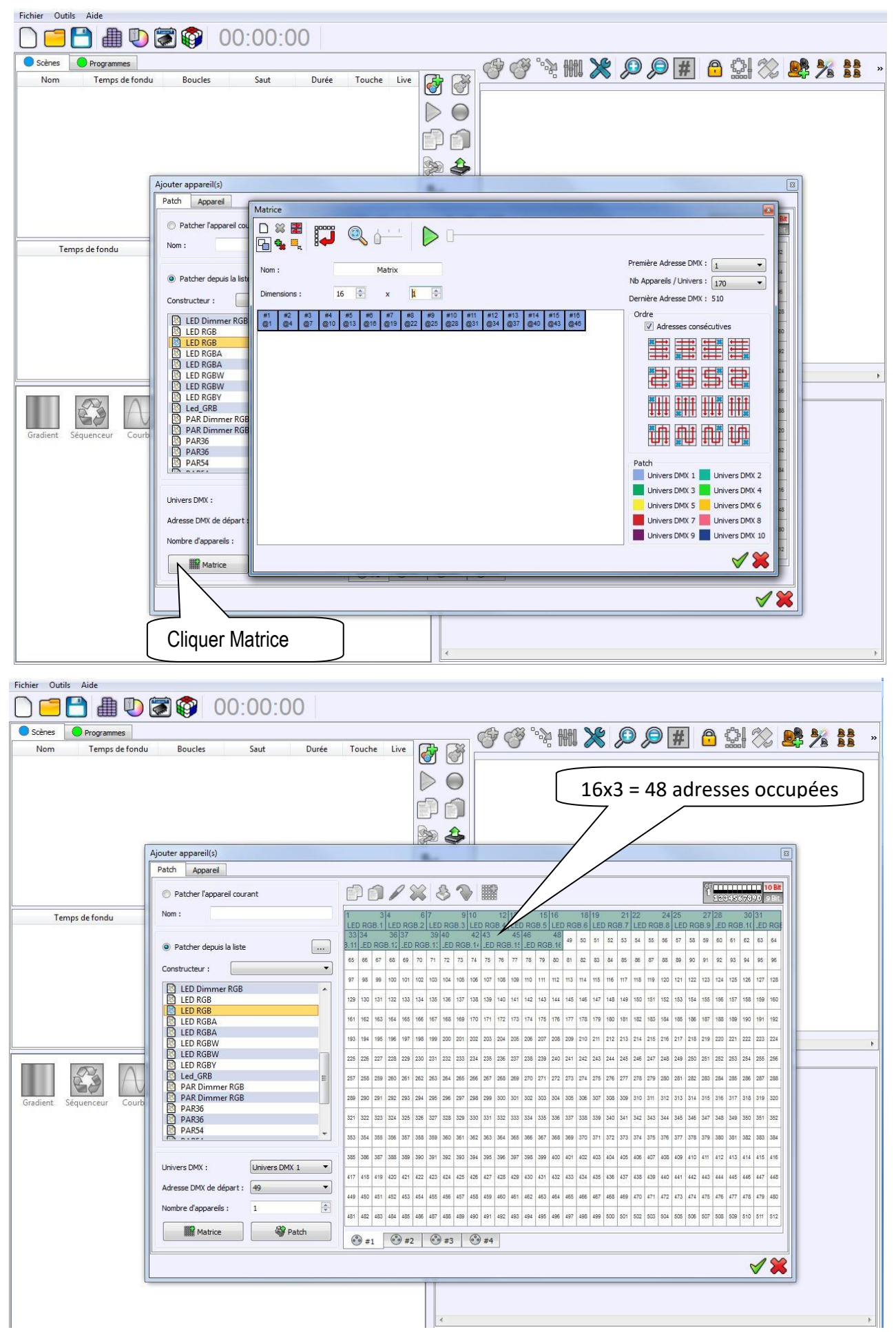

MATEL GROUP SAS - ZI Tharabie - 18, rue d'Anjou – F-38291 St Quentin Fallavier Cedex - Tél : +33 (0)474 999 999 Email : technique@matel.fr SIRET : 339 827 834 00054 – APE 4669A – RCS 339 827 834 Vienne – Siège social : Saint Quentin Fallavier. *MATEL se réserve le droit d'apporter toutes modifications techniques sur ses produits sans préavis.*

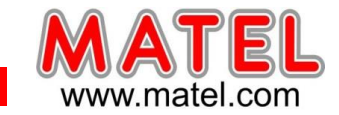

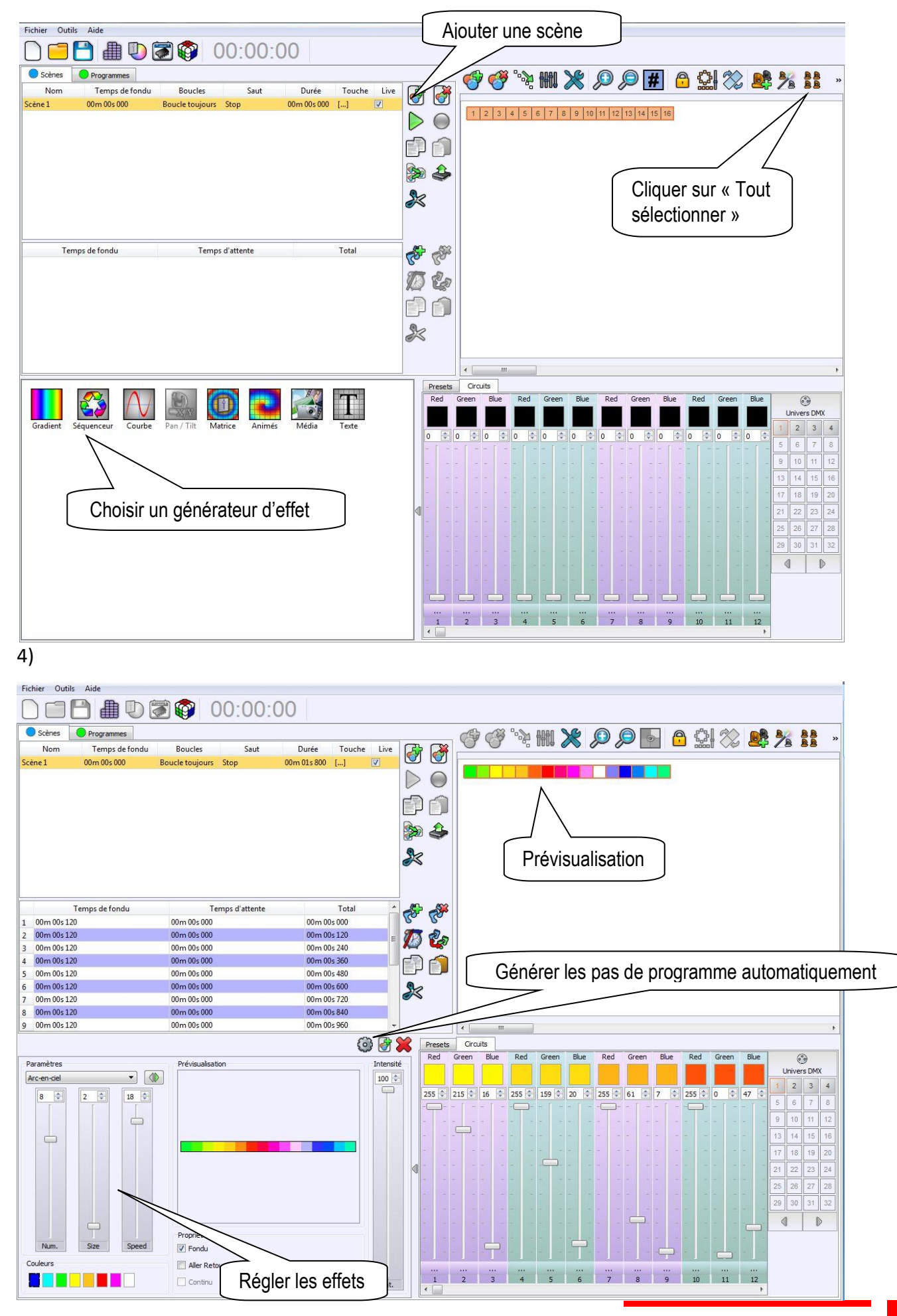

MATEL GROUP SAS - ZI Tharabie - 18, rue d'Anjou – F-38291 St Quentin Fallavier Cedex - Tél : +33 (0)474 999 999 Email : technique@matel.fr SIRET : 339 827 834 00054 – APE 4669A – RCS 339 827 834 Vienne – Siège social : Saint Quentin Fallavier. *MATEL se réserve le droit d'apporter toutes modifications techniques sur ses produits sans préavis.*

**27/31**

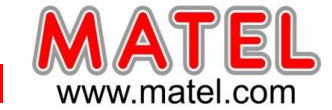

#### 5) **MODE AUTONOME**

Cliquer sur :

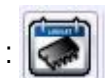

Cet onglet permet de télécharger les différentes scènes programmées dans la mémoire de l'interface. On pourra ensuite débrancher la liaison USB, l'interface fonctionnant alors en mode autonome (Sans PC) grâce à l'alimentation fournie.

**Se référer a la notice en PDF « comment sauvegarder les scènes en mémoire » accessible dans « Aide »**

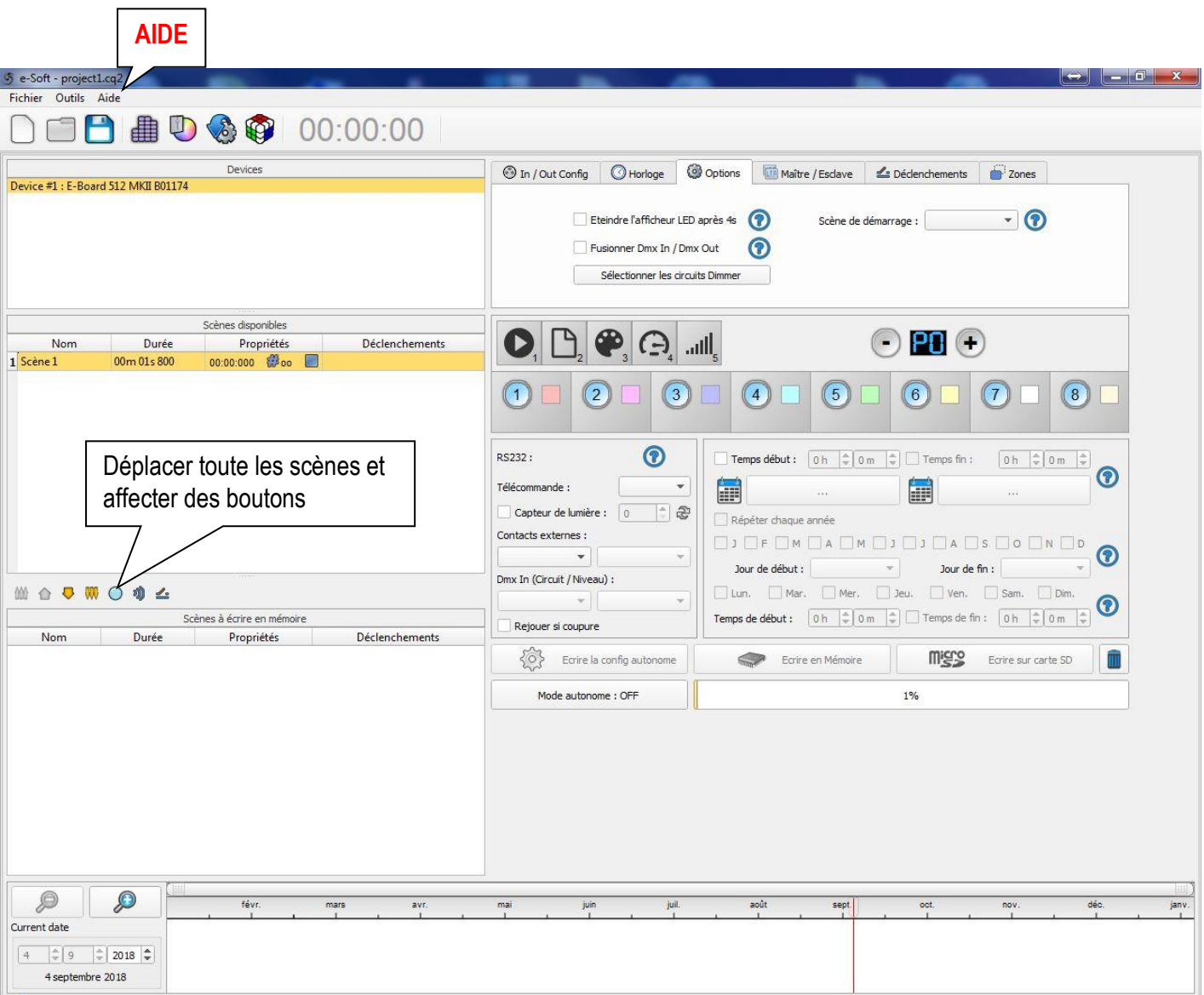

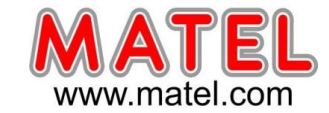

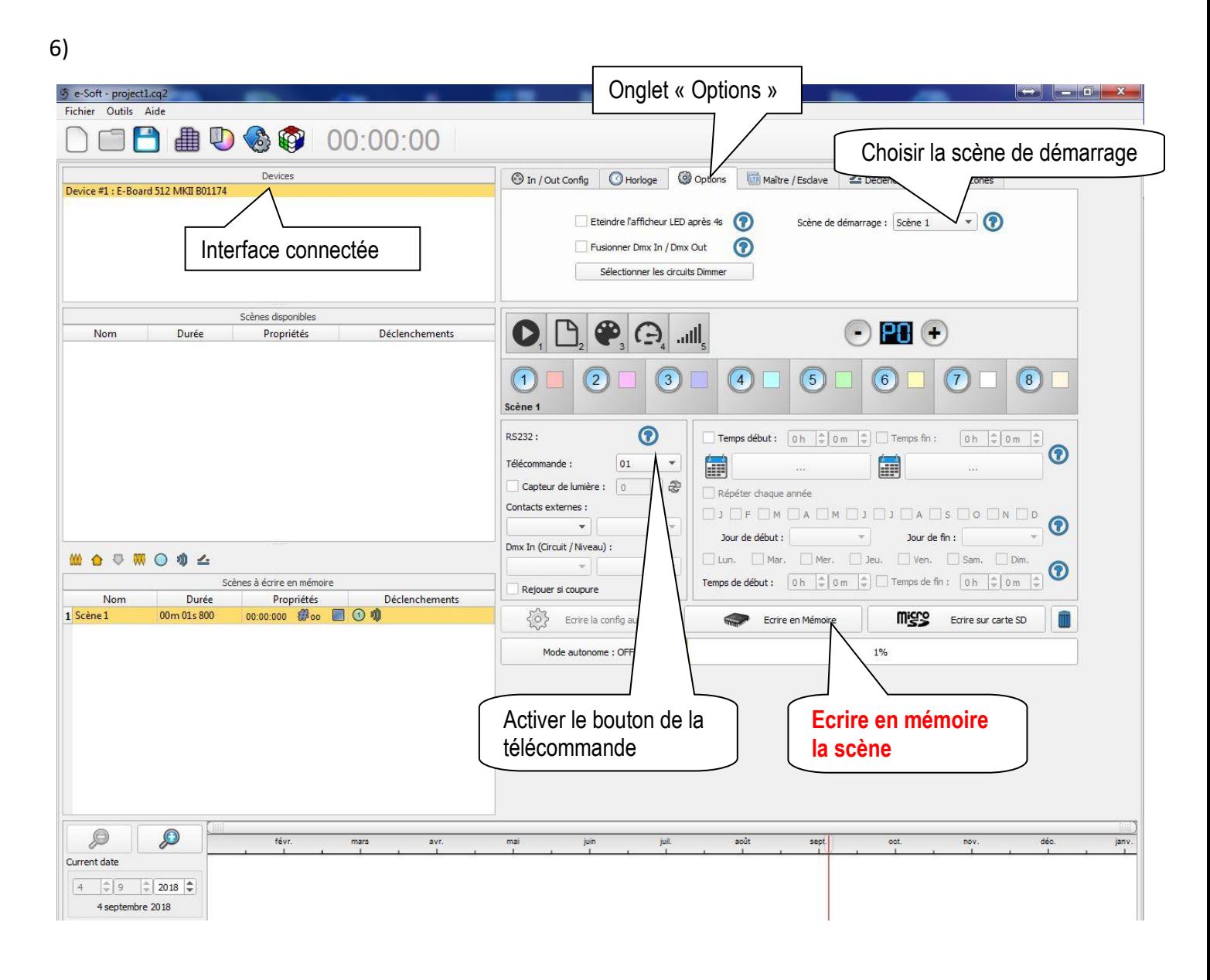

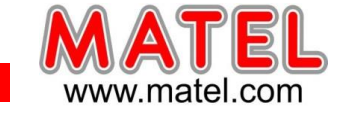

#### **ACCESSOIRES pour câblage DMX.**

Cordon DMX avec connecteurs 3 points –XLR3F –XLRM -1,5m

**Réf : MLCA33**

#### **MATERIEL pour câble DMX**

- Câble **réf : MLCDMX** conducteurs multibrins rouge et blanc tresse de masse et blindage.

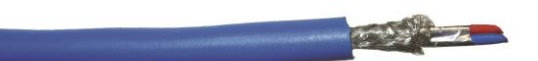

- Prises XLR3 Males **réf : MLCXLR3M** Brochage
	- 1 : Masse
		- 2 : DMX (point froid)
		- 3 : DMX + (point chaud)
- Prises XLR3 Femelles **réf : MLCXLR3F** Brochage
	- 1 : Masse
	- 2 : DMX (point froid)
	- 3 : DMX + (point chaud)

#### **Le câblage est dit droit :**

Il faut relier le **1** mâle vers le **1** femelle, le **2** mâle vers le **2** femelle et le **3** mâle vers le **3** femelle. Les câbles seront soudés sur les broches et isolés entre eux à l'aide de gaine thermorétractable.

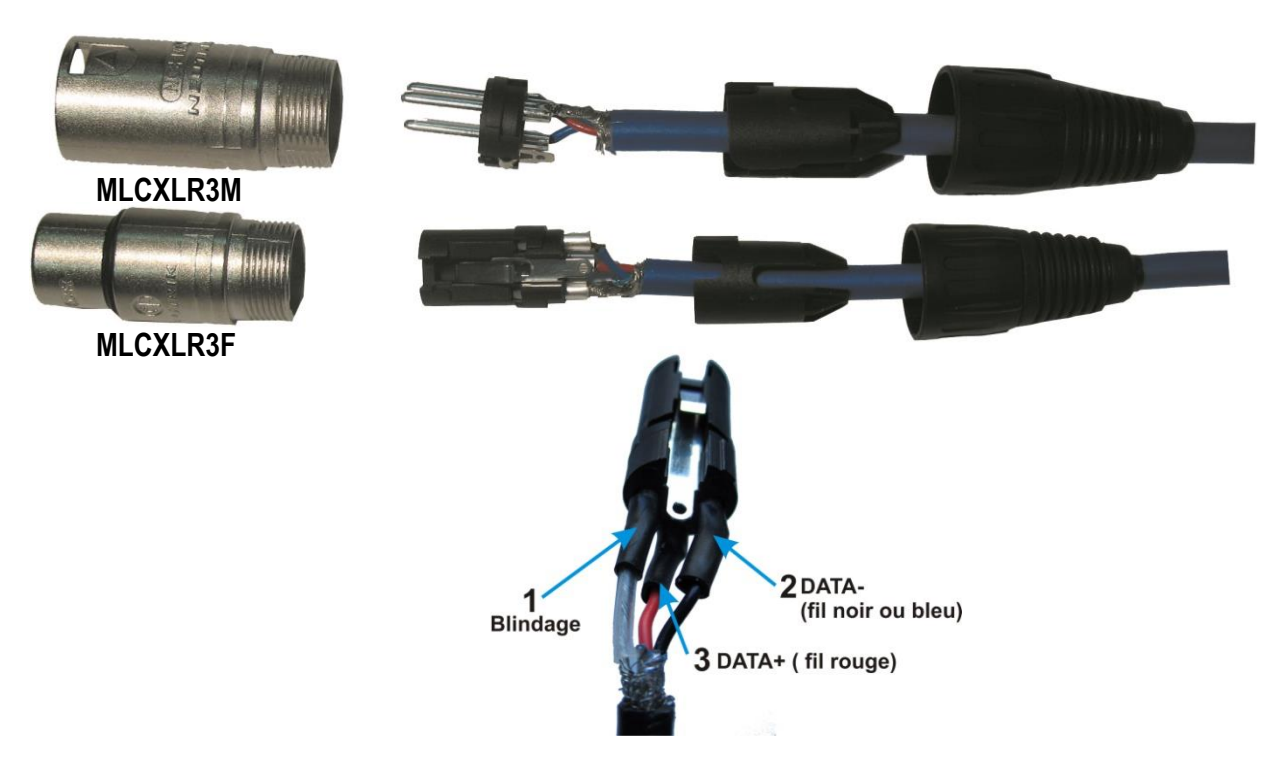

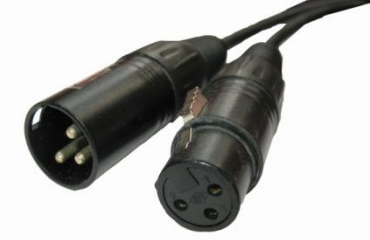

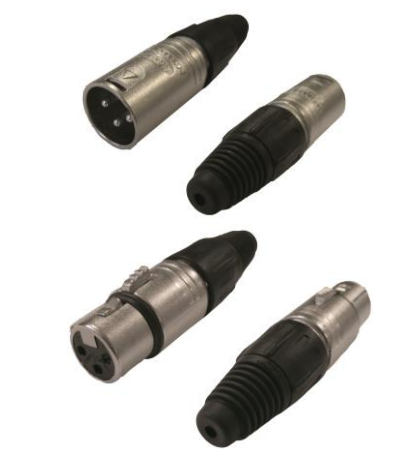

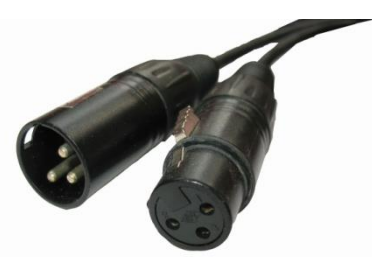

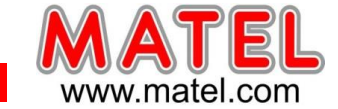

# **DECLARATION DE CONFORMITE**

Nous, soussignés la société MATEL,

domiciliée

18 rue d'Anjou

ZI Tharabie

F - 38291 St QUENTIN FALLAVIER

 $\epsilon$ 

Déclarons par la présente, suivant les données du constructeur, que les produits :

#### - **MLPB512 et MLPB256**

sont conformes aux exigences des normes suivantes:

Compatibilité électromagnétique :

- EN 55022 :2006+A1 : 2007
- EN 55024 : 1998+A1 :2001+A2 :2003
- EN 61000-3-2 : 2006+ A2 : 2009
- EN 61000-3-3 : 2008

Et à la directive CEM 2004/108/CE

Selon rapport de test N° CGZ3120629-00527-E & 00526-E

Directive basse tension :

- EN 60950-1 :2006+A11 :2009+A1 :2010+A12 :2011 Et à la directive CEM 2006/95/CE

Selon rapport de test N° CGZ3120629-01996-L& 01995-L

A Saint Quentin Fallavier, Le 24 Octobre 2016.

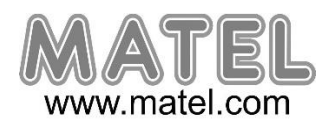